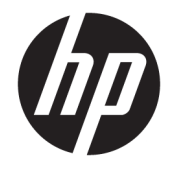

Ghid pentru utilizator

#### **SUMAR**

Acest ghid prezintă specificaţiile tehnice şi informaţii despre caracteristicile monitorului, configurarea monitorului şi utilizarea software-ului.

© Copyright 2020 HP Development Company, L.P.

FreeSync este o marcă comercială a Advanced Micro Devices, Inc. HDMI, sigla HDMI şi High-Definition Multimedia Interface sunt mărci comerciale sau mărci comerciale înregistrate ale HDMI Licensing LLC. Windows este o marcă comercială înregistrată sau o marcă comercială a Microsoft Corporation în Statele Unite și/sau în alte ţări. USB Type-C® și USB-C®sunt mărci comerciale înregistrate ale USB Implementers Forum. DisplayPort™, logoul DisplayPort™ și VESA® sunt mărci comerciale sau mărci comerciale înregistrate deţinute de Video Electronics Standards Association (VESA) în Statele Unite ale Americii şi în alte ţări.

Informaţiile cuprinse în acest document pot fi modificate fără înştiinţare prealabilă. Singurele garanţii pentru produsele şi serviciile HP sunt specificate în declarațiile exprese de garanție ce însoţesc respectivele produse şi servicii. Nimic din conţinutul de faţă nu trebuie interpretat ca reprezentând o garanţie suplimentară. Compania HP nu va fi răspunzătoare pentru erorile tehnice sau editoriale ori pentru omisiunile din documentaţia de faţă.

#### **Notificare despre produs**

Acest ghid descrie caracteristici comune majorităţii modelelor. Este posibil ca unele caracteristici să nu fie disponibile pe produsul dvs. Pentru a accesa cel mai recent ghid pentru utilizator, accesați <http://www.hp.com/support> şi urmaţi instrucţiunile pentru a găsi produsul. Apoi, selectaţi **Manuals** (Manuale).

Ediţia a doua: Noiembrie 2020

Prima ediție: octombrie 2020

Cod document: M20731-272

### **Despre acest ghid**

Acest ghid oferă specificațiile tehnice și informații despre caracteristicile monitorului, configurarea monitorului şi utilizarea software-ului. În funcţie de model, este posibil ca monitorul să nu dispună de toate caracteristicile incluse în acest ghid.

**AVERTISMENT!** Indică o situaţie periculoasă care, dacă nu este evitată, **poate** cauza rănire gravă sau deces.

**ATENŢIE:** Indică o situaţie periculoasă care, dacă nu este evitată, **poate** cauza rănire minoră sau moderată.

**IMPORTANT:** Indică informaţii considerate importante, dar care nu au legătură cu situaţii periculoase (de exemplu, mesaje referitoare la daune materiale). Avertizează utilizatorul asupra faptului că nerespectarea în totalitate a unei proceduri poate avea ca rezultat pierderea de date sau deteriorarea componentelor hardware sau software. De asemenea, conţine informaţii esenţiale pentru a înţelege o noţiune sau pentru a realiza o activitate.

**NOTĂ:** Conţine informaţii suplimentare care scot în evidenţă sau completează puncte importante din textul principal.

**SFAT:** Oferă indicii utile pentru realizarea unei activităţi.

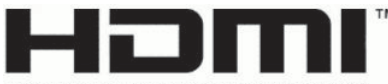

HIGH-DEFINITION MULTIMEDIA INTERFACE

Acest produs încorporează tehnologie HDMI (High Definition Multimedia Interface - Interfaţă multimedia de înaltă definiție).

# **Cuprins**

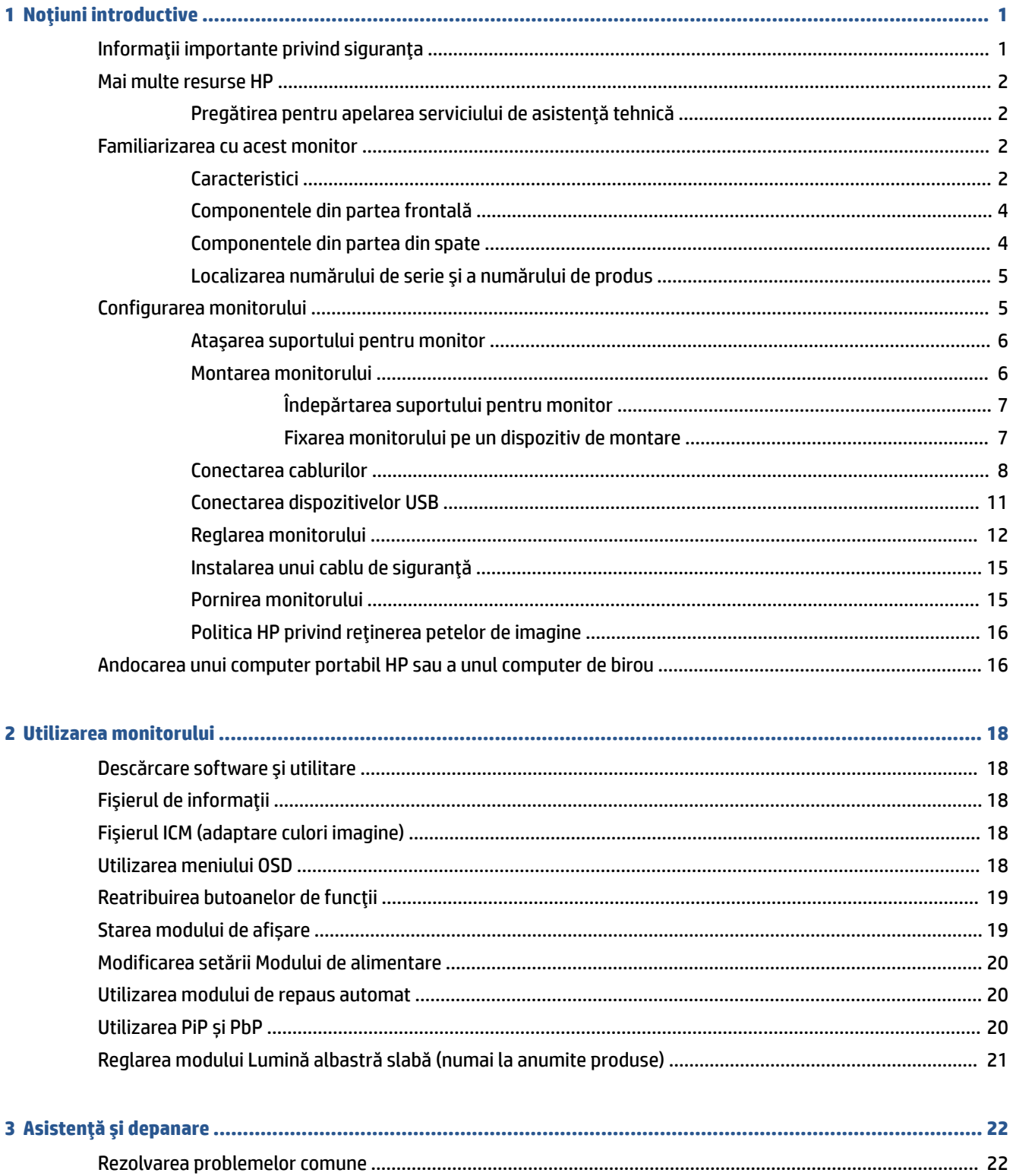

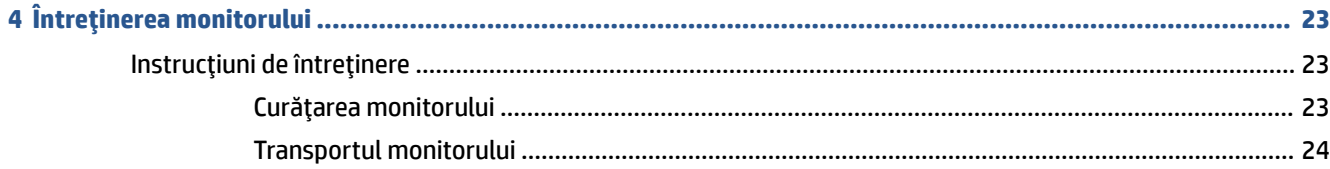

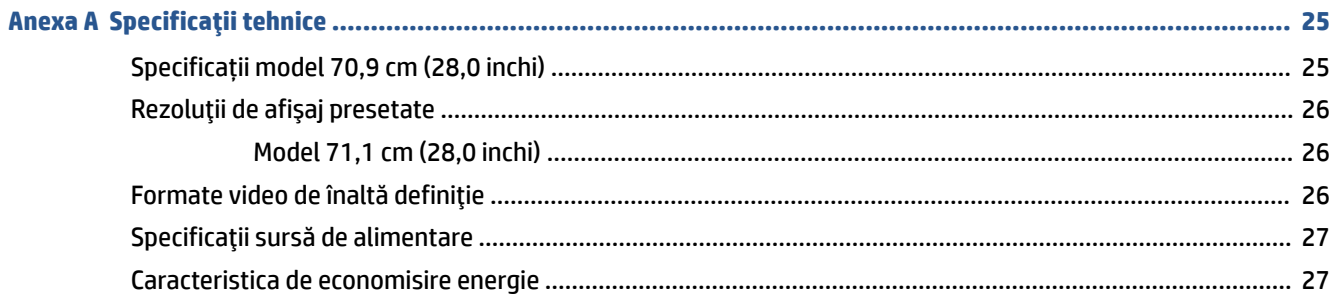

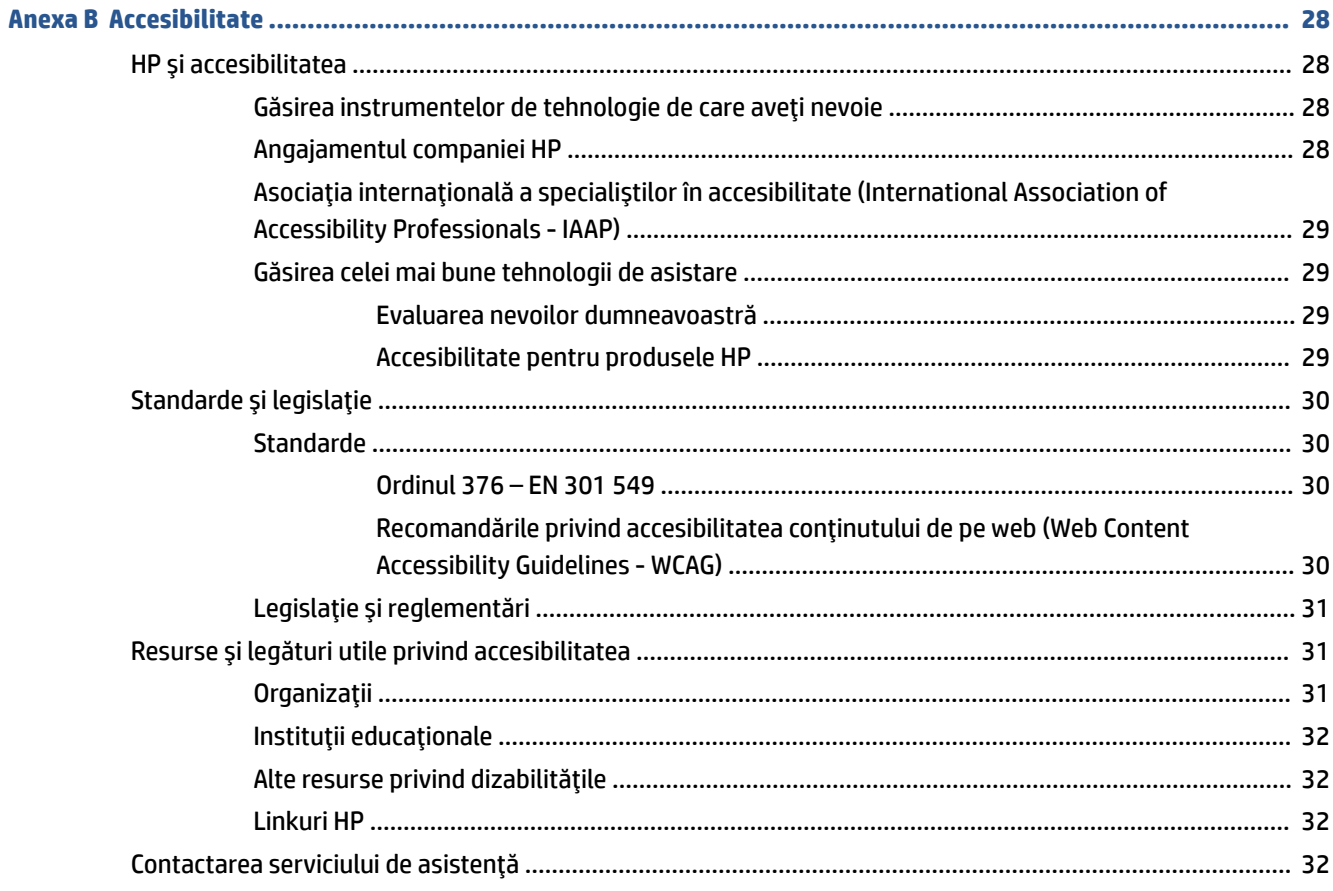

# <span id="page-6-0"></span>**1 Noţiuni introductive**

Citiţi acest capitol pentru informații despre siguranță și despre locul în care puteți găsi resurse HP suplimentare.

# **Informaţii importante privind siguranţa**

Este posibil ca monitorul să fie livrat împreună cu un adaptor de c.a. şi un cablu de alimentare. Dacă folosiți un alt cablu, folosiți numai o conexiune şi o sursă de alimentare adecvate pentru acest monitor. Pentru informaţii cu privire la setul cablului de alimentare adecvat pentru acest monitor, consultaţi *Notificări despre produs* din kitul de documentație.

**AVERTISMENT!** Pentru a reduce riscul de șoc electric sau de deteriorare a echipamentului:

- Conectați cablul de alimentare la o priză de c.a. ușor accesibilă în orice moment.
- În cazul în care cablul de alimentare are un ştecher cu trei pini, introduceţi cablul într-o priză (împământată) cu trei pini.
- Deconectați alimentarea de la computer scoțând cablul de alimentare din priza de c.a. Când deconectați cablul de alimentare de la priza de c.a., apucați cablul de ştecher.

Pentru siguranța dvs., nu așezați nimic pe firele sau cablurile de alimentare. Acordați atenție la direcționarea tuturor firelor şi cablurilor conectate la monitor, astfel încât să nu existe riscul de a călca pe ele, să nu poată fi trase, prinse sau să nu cauzeze împiedicarea.

Pentru a reduce riscul de rănire gravă, citiţi *Ghidul pentru siguranţă şi confort*, furnizat cu ghidurile pentru utilizatori. Acesta descrie configurarea corectă a stației de lucru și conține informații privind poziția adecvată, menţinerea sănătăţii şi deprinderile de lucru corecte pentru utilizatorii de computere. De asemenea, *Ghidul pentru siguranţă şi confort* furnizează informaţii importante despre siguranţa lucrului cu dispozitive electrice şi mecanice. *Ghidul pentru siguranţă şi confort* este disponibil şi pe site-ul web [http://www.hp.com/ergo.](http://www.hp.com/ergo)

**IMPORTANT:** Pentru protecția monitorului și a computerului, conectați toate cablurile de alimentare ale computerului şi dispozitivele sale periferice (precum monitorul, imprimanta, scanerul) la un dispozitiv de protecție la supratensiune, cum ar fi o priză multiplă sau o sursă de alimentare neîntreruptibilă (UPS). Nu toate prizele multiple asigură protecţie la supratensiune; trebuie să fie specificat în mod expres pe prizele multiple faptul că oferă această protecţie. Utilizaţi o priză multiplă al cărei producător oferă despăgubiri în caz de deteriorare, astfel încât să puteţi înlocui echipamentul în cazul în care protecţia la supratensiune nu funcționează.

Utilizaţi mobilier de dimensiuni adecvate, conceput pentru a oferi suportul corespunzător monitorului.

**AVERTISMENT!** Monitoarele care sunt poziţionate neadecvat pe comode, biblioteci, rafturi, birouri, difuzoare, lăzi sau cărucioare pot cădea şi pot cauza răniri.

**AVERTISMENT! Pericol de stabilitate:** Dispozitivul poate cădea, cauzând rănire gravă sau deces. Pentru a preveni rănirea, fixați bine monitorul de podea sau pe perete, respectând instrucțiunile de instalare.

**AVERTISMENT!** Acest echipament nu este adecvat pentru utilizare în locuri unde este posibilă prezența copiilor.

**NOTĂ:** Acest produs este adecvat pentru divertisment. Aşezaţi monitorul pe cât posibil într-un mediu cu iluminare controlată pentru a evita posibile interferenţe cauzate de lumina înconjurătoare sau suprafeţele lucioase care pot produce reflexii deranjante pe ecran.

# <span id="page-7-0"></span>**Mai multe resurse HP**

Pentru a localiza resursele care furnizează detalii despre produs, informaţii despre modul de utilizare şi altele, utilizaţi acest tabel.

#### **Tabelul 1-1 Informaţii suplimentare**

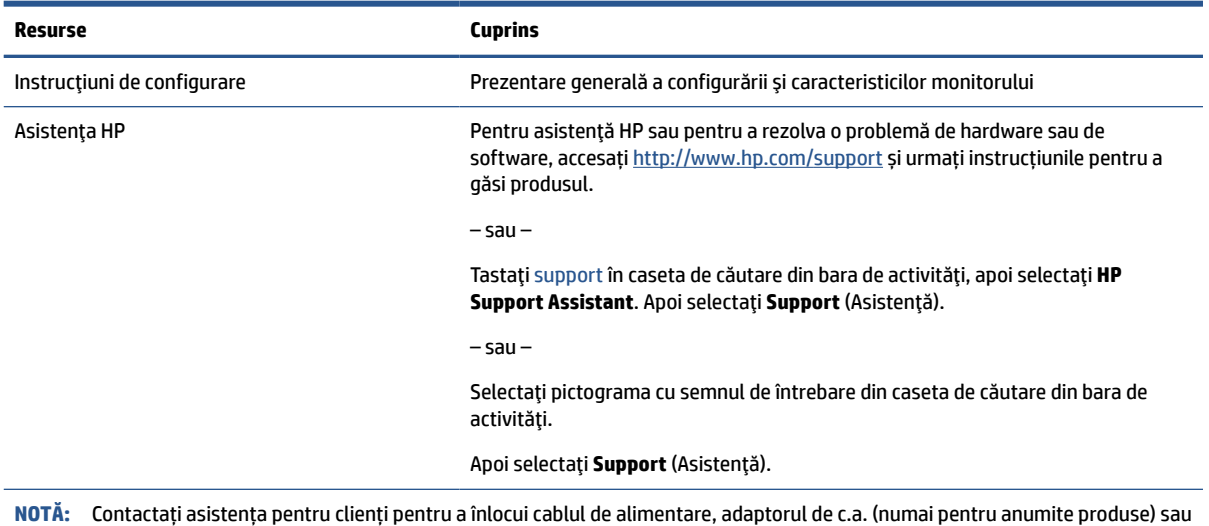

orice alte cabluri livrate împreună cu monitorul.

### **Pregătirea pentru apelarea serviciului de asistenţă tehnică**

Utilizați aceste informații dacă trebuie să depanați o problemă.

Dacă nu reușiți să rezolvați o problemă utilizând Asistență și depanare, la pagina 22, puteți obține ajutor suplimentar apelând asistența tehnică. Trebuie să aveţi disponibile următoarele informaţii în momentul apelului:

- Numărul modelului de monitor
- Numărul de serie al monitorului
- Data achiziţionării de pe factură
- Condiţiile în care a survenit problema
- Mesajele de eroare primite
- Configurația hardware
- Numele şi versiunea hardware-ului şi software-ului utilizat

### **Familiarizarea cu acest monitor**

Monitorul are caracteristici de calitate înaltă. Acest capitol oferă detalii despre componente, despre locul în care sunt amplasate şi despre cum funcţionează acestea.

### **Caracteristici**

În funcție de model, monitorul dvs. poate include următoarele caracteristici:

#### **Caracteristici de afișare**

- Diagonală zonă vizibilă ecran 70,9 cm (28,0 in.) cu o rezoluție de 3840 × 2160 plus opțiunea ecran complet pentru rezoluţii scăzute; include scalarea particularizată pentru dimensiunea maximă a imaginii, păstrând raportul iniţial al aspectului
- Afișaj cu cristale lichide (LCD) cu matrice activă și tehnologie de afișare IPS (In-Plane Switching)
- Gamă largă de culori pentru a asigura acoperirea spațiilor de culori sRGB
- Panou anti-strălucire cu lumină de fundal cu LED-uri
- Unghi larg de vizualizare pentru a permite vizualizarea atât stând jos, cât și din picioare, sau mișcânduse dintr-o parte în alta
- Posibilitate de înclinare, pivotare și reglare a înălțimii
- Posibilitatea de rotire a corpului monitorului din orientarea tip peisaj la cea portret, în sens antiorar
- Funcționalitatea dual-PiP pentru a activa vizualizarea fiecăreia dintre intrările DisplayPort și HDMI în câte jumătate de ecran
- Reglări On-Screen Display (OSD) în mai multe limbi pentru facilitarea configurării și optimizării ecranului
- Presetări domeniu cromatic pentru sRGB şi BT.709
- Asistență pentru FreeSync™ (numai la anumite produse) pentru a reduce ezitarea și întreruperea în jocuri și videoclipuri prin blocarea ratei de reîmprospătare a monitorului la rata de cadre a unei plăci grafice compatibile
- Caracteristică de economisire de energie pentru respectarea cerintelor cu privire la consumul redus de energie
- Monitorul este prevăzut cu o fantă pentru cablu de siguranţă în partea din spate pentru un cablu de siguranță opțional
- Opțiunea de organizare a cablurilor pentru amplasarea de cabluri și fire

#### **Conectori**

- Intrare video DisplayPort™
- Intrare video High Definition Multimedia Interface™ (Interfaţă multimedia de înaltă definiţie HDMI)
- Mufă ieşire audio (căşti)
- Port USB Type-C<sup>®</sup> cu încărcare 65 W
- Hub USB cu un port USB Type-C care se conectează la computer (în amonte)şi patru porturi USB care se conectează la dispozitive USB (în aval)
- Cablu USB Type-C la USB Type-C, cablu HDMI și cablu DisplayPort furnizate
- Funcție Plug and Play, dacă este compatibilă cu sistemul de operare

#### **Suport pentru monitor**

- Suport amovibil pentru soluții flexibile de montare a monitorului
- Posibilitate de montare VESA® (100 × 100 mm) pentru atașarea monitorului la un suport cu brat oscilant

**NOTĂ:** Pentru informații despre reglementări şi despre siguranţă, consultaţi documentul *Notificări despre produs*, care este pus la dispoziţie în kitul de documentare. Pentru a accesa cel mai recent ghid pentru utilizator, accesati <http://www.hp.com/support> si urmati instructiunile pentru a găsi produsul. Apoi, selectati **Manuals** (Manuale).

### <span id="page-9-0"></span>**Componentele din partea frontală**

Pentru a identifica componentele de pe partea frontală a monitorului, utilizați această ilustrație și tabel.

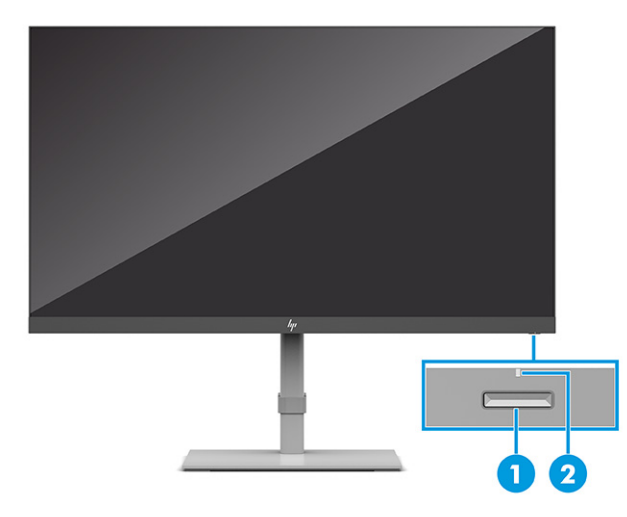

#### **Tabelul 1-2 Componentele frontale şi descrierile acestora**

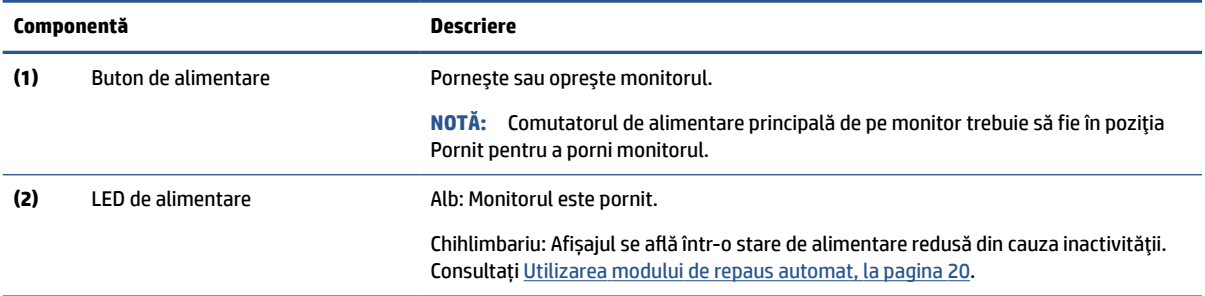

### **Componentele din partea din spate**

Pentru a identifica componentele din partea din spate a monitorului, utilizați această ilustrație și tabel.

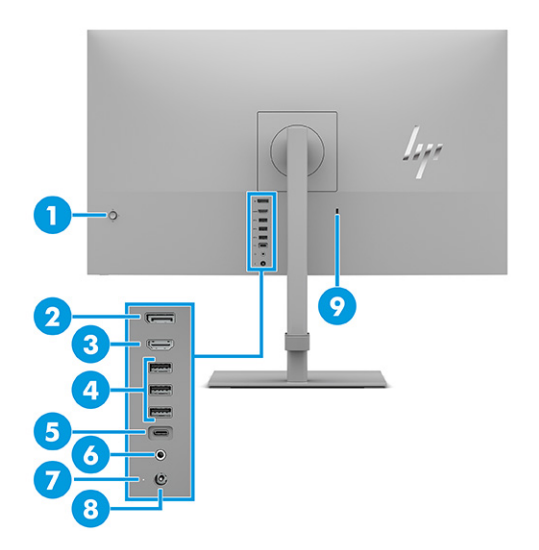

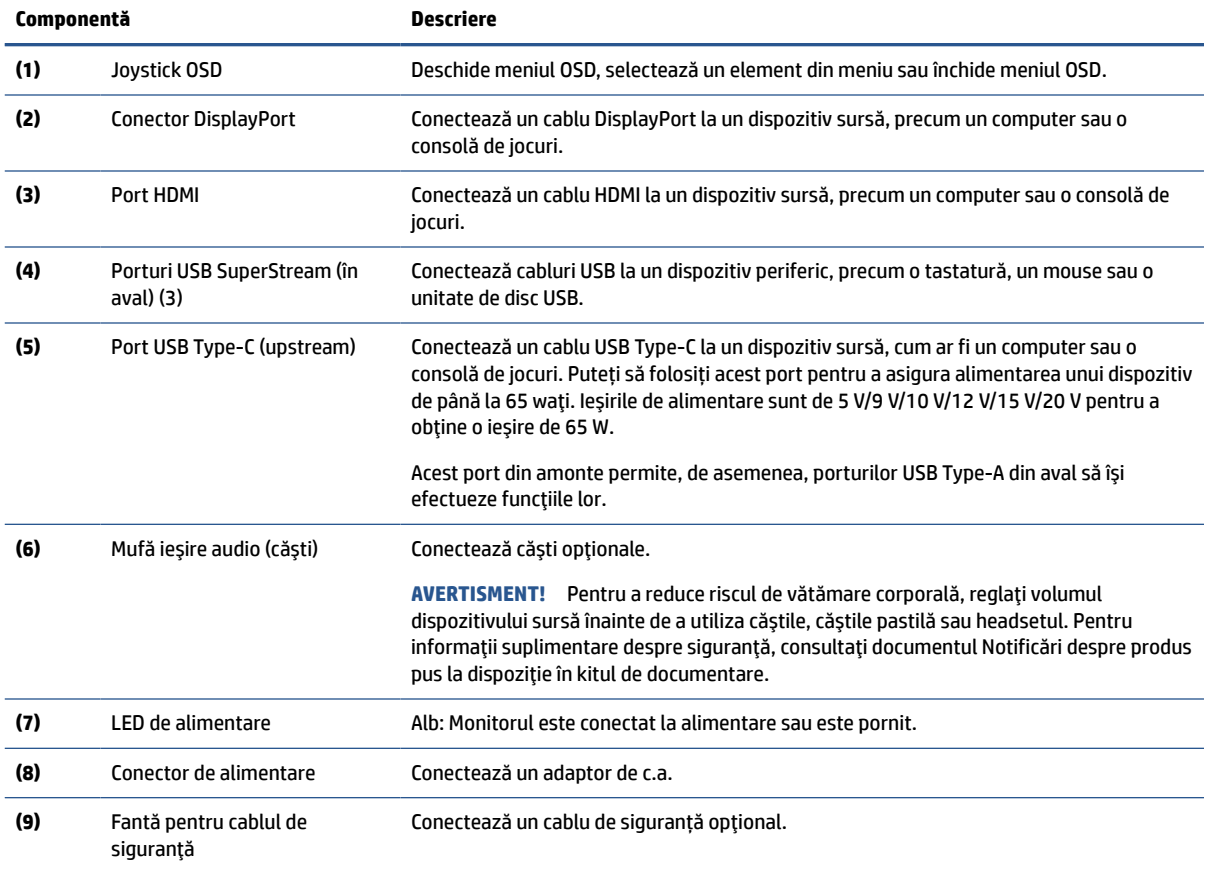

#### <span id="page-10-0"></span>**Tabelul 1-3 Componentele din partea din spate şi descrierile acestora**

### **Localizarea numărului de serie şi a numărului de produs**

În funcție de produs, numărul de serie şi numărul de produs sunt situate pe o etichetă care se găsește în partea inferioară a corpului monitorului. Este posibil să aveţi nevoie de aceste numere când contactaţi HP cu privire la monitor.

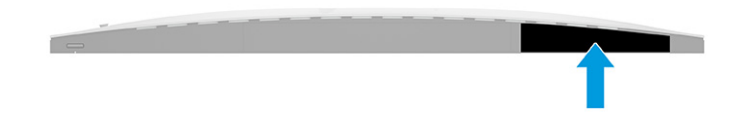

### **Configurarea monitorului**

Această secțiune descrie atașarea suportului monitorului sau a suportului de perete și opțiunile de conectare a monitorului la un PC, la un computer portabil, la o consolă de jocuri sau la un dispozitiv similar.

**AVERTISMENT!** Pentru a reduce pericolul de rănire gravă, cititi *Ghidul pentru sigurantă și confort*. Acesta descrie configurarea corectă a staţiei de lucru şi conţine informaţii privind poziţia adecvată, menţinerea sănătății și deprinderile de lucru corecte pentru utilizatorii de computere. De asemenea, *Ghidul pentru siguranţă şi confort* furnizează informaţii importante despre siguranţa lucrului cu dispozitive electrice şi mecanice. *Ghidul pentru siguranţă şi confort* este disponibil pe site-ul web <http://www.hp.com/ergo>.

<span id="page-11-0"></span>**IMPORTANT:** Pentru a preveni deteriorarea monitorului, nu atingeţi suprafaţa panoului LCD. Exercitarea de presiune asupra panoului poate provoca neuniformitatea culorii sau modificarea orientării cristalelor lichide. Odată produs acest lucru, ecranul nu va mai reveni la starea normală.

**IMPORTANT:** Pentru a preveni zgârierea, deformarea sau spargerea ecranului şi pentru a împiedica deteriorarea butoanelor de comandă, poziţionaţi monitorul cu faţa în jos pe o suprafaţă plană acoperită cu o folie de protecţie sau o cârpă neabrazivă.

### **Ataşarea suportului pentru monitor**

Montarea corectă a suportului monitorului este foarte importantă pentru utilizarea în siguranță. Această secțiune descrie modul de atașare în siguranță a unui suport.

- **SFAT:** Tineți cont de poziționarea monitorului, întrucât lumina înconjurătoare și suprafețele lucioase pot genera reflexii interferente.
- **NOTĂ:** Procedurile pentru montarea unui suport de monitor pot fi diferite la alte modele.
	- **1.** Poziţionaţi monitorul cu faţa în jos pe o suprafaţă plană acoperită de o folie de protecţie din spumă sau o cârpă curată şi uscată.
	- **2.** Glisaţi partea superioară a plăcii de montare de pe stativ sub buza de sus a nişei din spatele panoului **(1)**.
	- **3.** Coborâţi partea de jos a plăcii de montare a suportului în nişă până când se fixează pe poziţie **(2)**.

Siguranţa de pe partea inferioară a plăcii de montare sare când suportul este blocat pe poziţie.

- **4.** Atașați baza la suport **(3)**.
- **5.** Strângeți șurubul de la bază **(4)**.
- **6.** Glisați clema de prindere a cablului în poziție, pe suport **(5)**.

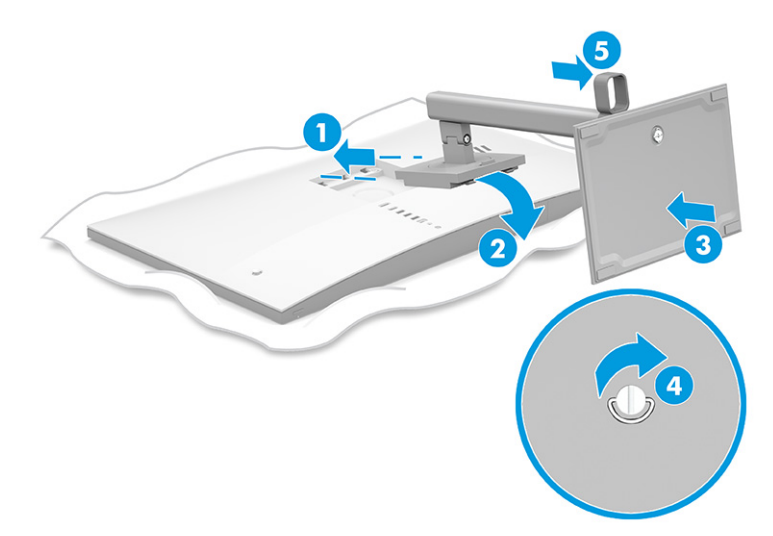

### **Montarea monitorului**

Pentru a monta monitorul pe un perete utilizând un braț oscilant sau un alt dispozitiv de fixare, urmați pașii din această secțiune pentru a conecta monitorul în siguranță.

<span id="page-12-0"></span>**IMPORTANT:** Acest monitor acceptă găurile de fixare de 100 mm conforme standardului industrial VESA. Pentru a ataşa un sistem de montare al unui alt producător la monitor, utilizați patru şuruburi de 4 mm, pas de 0,7 și șuruburi lungi de 10 mm. Şuruburile mai lungi pot deteriora monitorul. Verificaţi dacă soluţia de montare a producătorului respectă standardul VESA şi dacă poate suporta greutatea monitorului. Pentru performanţe optime, utilizaţi cablul de alimentare şi cablul video furnizate cu monitorul.

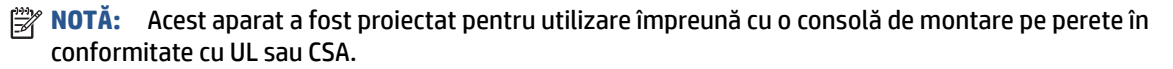

#### **Îndepărtarea suportului pentru monitor**

Dacă decideți să utilizați un suport de perete în locul suportului monitorului pe care l-ați atașat, mai întâi scoateți suportul.

**IMPORTANT:** Înainte de dezasamblarea monitorului, asigurați-vă că monitorul este oprit și toate cablurile sunt deconectate.

**IMPORTANT:** Pentru a poziționa și a stabiliza monitorul, HP recomandă ca aceste proceduri să fie efectuate de două persoane.

- **1.** Deconectaţi şi îndepărtaţi toate cablurile de la monitor.
- **2.** Poziţionaţi monitorul cu faţa în jos pe o suprafaţă plană acoperită de o folie de protecţie cu spumă sau o cârpă curată și uscată.
- **3.** Împingeţi în sus siguranţa din centrul părţii de jos a plăcii de montare a suportului **(1)**.
- **4.** Mişcaţi partea de jos a suportului în sus, până când placa de montare iese din nişa de pe monitor **(2)**.
- **5.** Glisaţi suportul afară din nişă **(3)**.

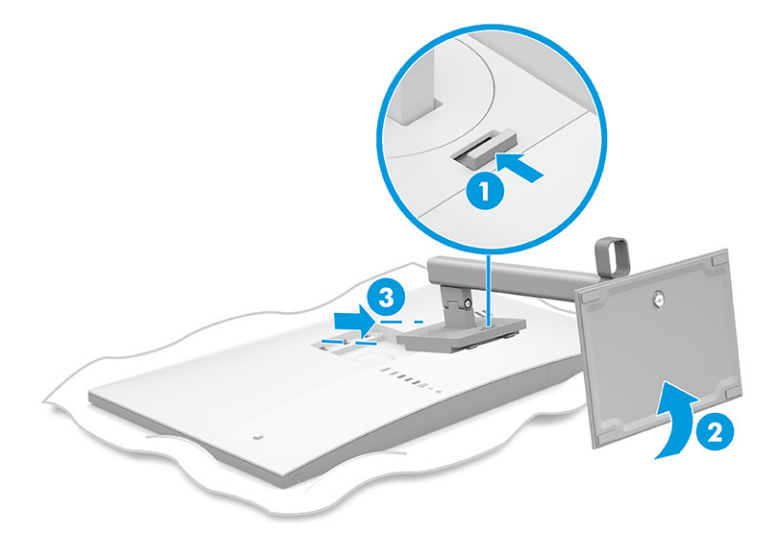

#### **Fixarea monitorului pe un dispozitiv de montare**

Pentru a atașa un dispozitiv de montare, este posibil să aveți nevoie de instrumente suplimentare, precum o șurubelniță (achiziționată separat). Pentru a evita deteriorarea monitorului, urmați aceste instrucțiuni.

**1.** Scoateţi cele patru şuruburi din găurile VESA situate pe partea din spate a corpului monitorului.

<span id="page-13-0"></span>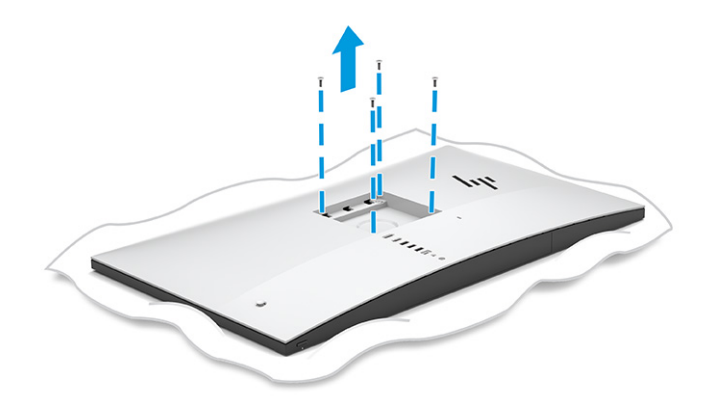

- **2.** Pentru a monta corpul monitorului pe un braţ oscilant sau alt dispozitiv de montare, introduceţi patru şuruburi de montare prin găurile de pe dispozitivul de montare şi în găurile VESA de pe spatele corpului monitorului.
	- **IMPORTANT:** Dacă aceste instrucțiuni nu se aplică pentru dispozitivul dvs., urmați instrucțiunile producătorului dispozitivului de montare atunci când montați monitorul pe un perete sau pe un braț oscilant.

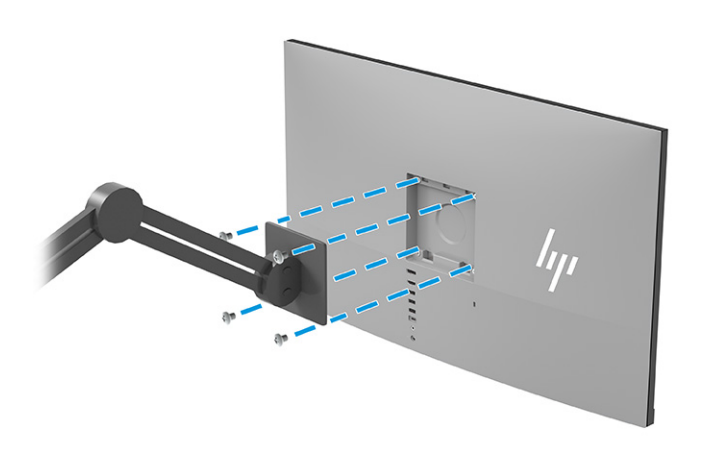

### **Conectarea cablurilor**

Pe lângă detalii despre modul de conectare a unui cablu, această secțiune conține informații despre modul în care funcționează monitorul când conectați anumite cabluri.

**NOTĂ:** Monitorul este livrat cu anumite cabluri. Nu toate cablurile prezentate în această secţiune sunt livrate împreună cu monitorul.

**1.** Aşezaţi monitorul într-un loc convenabil, bine aerisit, lângă computer.

**2.** Treceți cablurile prin clemă.

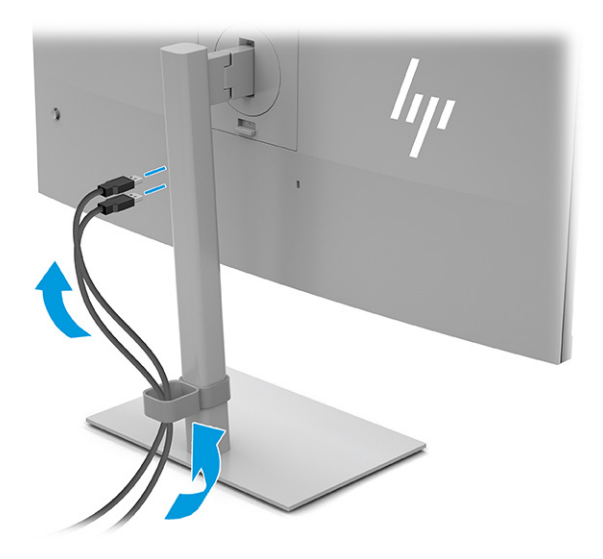

- **3.** Conectaţi un cablu video.
- **NOTĂ:** Cu excepţia intrărilor USB Type-C, monitorul stabilește automat care intrări au semnale video valide. Trebuie să selectaţi manual intrarea USB Type-C. Pentru a selecta orice intrare, inclusiv USB Type-C, deschideți meniul OSD şi selectaţi **Input** (Intrare).
	- Conectaţi un capăt al unui cablu DisplayPort la conectorul DisplayPort din partea din spate a monitorului şi introduceţi celălalt capăt în conectorul DisplayPort de la dispozitivul sursă.

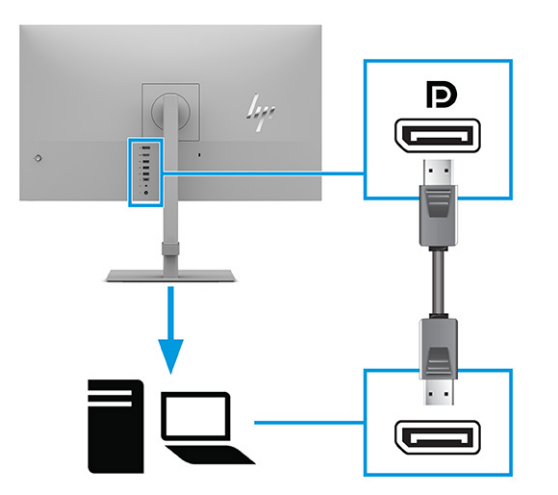

Conectați un capăt al unui cablu HDMI la portul HDMI de pe partea din spate a monitorului și introduceţi celălalt capăt în portul HDMI al dispozitivului sursă.

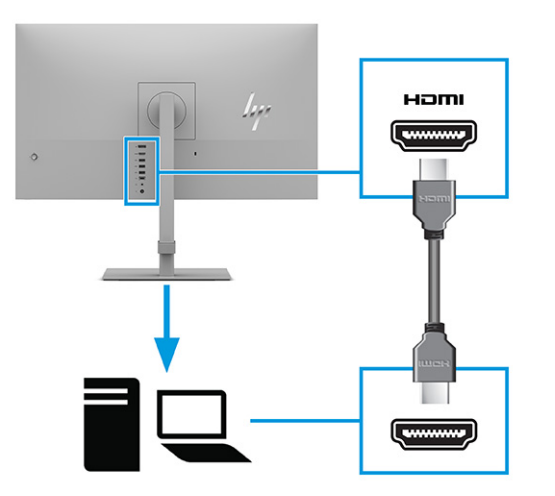

● Conectaţi un capăt al unui cablu USB Type-C la un port USB Type-C de pe partea din spate a monitorului şi introduceţi celălalt capăt într-un port USB Type-C de la dispozitivul sursă. (Utilizaţi numai cablul USB Type-C aprobat de HP, furnizat împreună cu monitorul.)

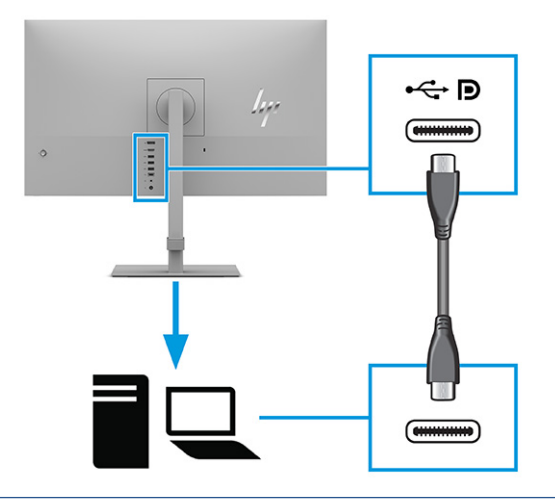

**NOTĂ:** Portul USB Type-C al monitorului furnizează reţea, date, video şi alimentare (până la 65 W).

Dispozitivul gazdă trebuie să accepte Modul Alt DisplayPort (video, încărcare şi USB 3.1) prin conectorul USB Type-C. De asemenea, dispozitivul gazdă trebuie să fie compatibil cu porturile USB Type-C-Thunderbolt™.

<span id="page-16-0"></span>**4.** Pentru a activa sunetul de la căști, conectați un cablu pentru căști (nu este inclus) la mufa de ieșire audio de pe monitor.

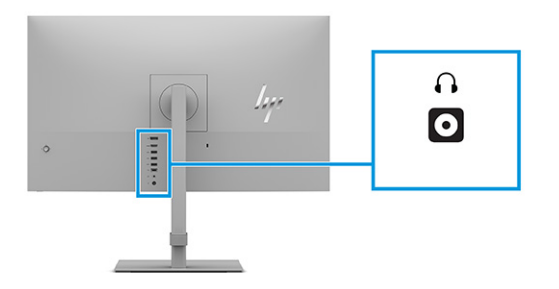

**5.** Conectaţi un capăt al cablului de alimentare la adaptorul de c.a. **(1)** şi celălalt capăt la o priză de c.a. cu împământare **(2)**. Apoi, conectaţi adaptorul de c.a. la conectorul de alimentare de pe monitor **(3)**.

**AVERTISMENT!** Pentru a reduce riscul de șoc electric sau de deteriorare a echipamentului:

Nu dezactivaţi fişa de împământare cablu de alimentare. Fișa de împământare reprezintă o caracteristică importantă de securitate.

Introduceţi cablul de alimentare într-o priză de c.a. (împământată) care este uşor accesibilă în permanență.

Deconectaţi echipamentul de la sursa de alimentare prin scoaterea cablului de alimentare din priza de c.a.

Pentru siguranţa dvs., nu aşezaţi nimic pe firele sau cablurile de alimentare. Aranjaţi-le astfel încât nimeni să nu calce accidental și să nu se împiedice de acestea. Nu trageţi de fir sau de cablu. Când deconectaţi cablul de alimentare de la priza de c.a., apucați cablul de ştecher.

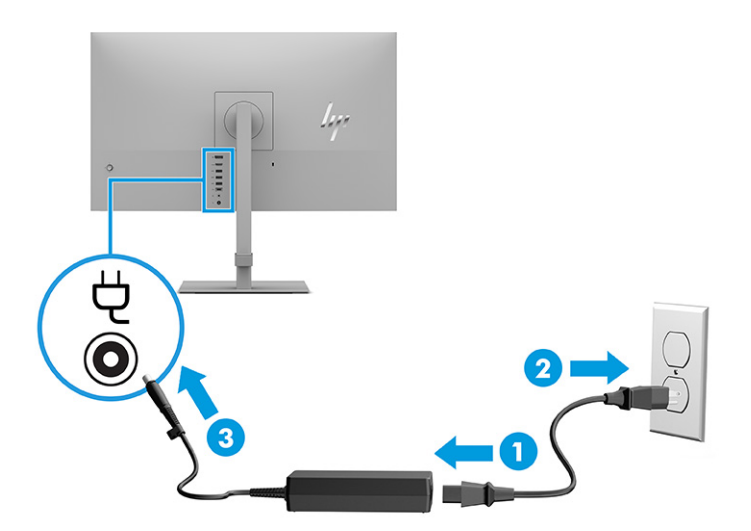

#### **Conectarea dispozitivelor USB**

Utilizați porturile USB pentru a conecta dispozitive, precum o cameră digitală, o tastatură USB sau un mouse USB. Pentru a vă conecta la un dispozitiv, există trei porturi USB Type-A și un port USB Type-C pe partea din spate a monitorului.

<span id="page-17-0"></span>**W NOTĂ:** Trebuie să conectați cablul USB Type-C de la dispozitivul sursă (computer) în partea din spate a monitorului pentru a permite porturilor USB Type-A să deservească drept hub USB pentru un mouse, tastaturi, telefoane, hard disk-uri externe, și, practic, tot ceea ce este conectat prin USB și poate accepta o tensiune de alimentare de 5 V.

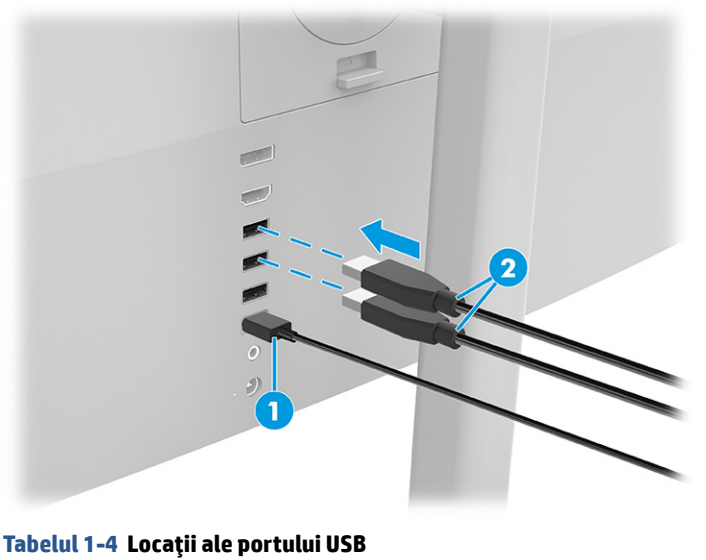

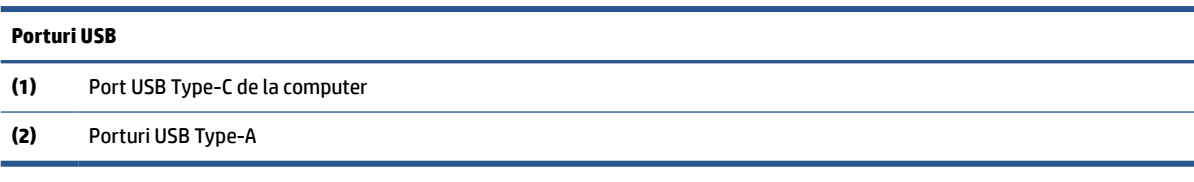

### **Reglarea monitorului**

Pentru a susține un spațiu de lucru ergonomic, monitorul oferă opțiunile de reglare prezentate în această secțiune.

**AVERTISMENT!** Pentru a reduce pericolul de rănire gravă, citiţi *Ghidul pentru siguranţă şi confort*. Acesta descrie configurarea corectă a staţiei de lucru şi conţine informaţii privind poziţia adecvată, menţinerea sănătăţii şi deprinderile de lucru corecte pentru utilizatorii de computere. De asemenea, *Ghidul pentru siguranţă şi confort* furnizează informaţii importante despre siguranţa lucrului cu dispozitive electrice şi mecanice. *Ghidul pentru siguranţă şi confort* este disponibil pe site-ul web <http://www.hp.com/ergo>.

**1.** Înclinaţi corpul monitorului în faţă sau în spate pentru a-l aşeza la un nivel confortabil pentru ochi.

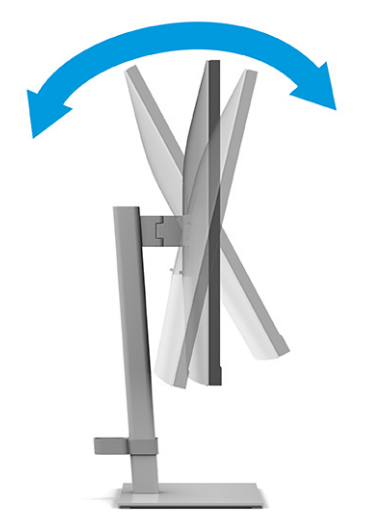

**2.** Reglaţi înălţimea monitorului într-o poziţie confortabilă pentru staţia de lucru personală. Marginea superioară a monitorului nu trebuie să depăşească înălţimea de la nivelul ochilor. Un monitor care este poziţionat mai jos şi înclinat poate fi mai confortabil pentru utilizatorii cu lentile de corecţie. Monitorul trebuie repoziţionat în funcţie de schimbările poziţiei corpului pe parcursul zilei de lucru.

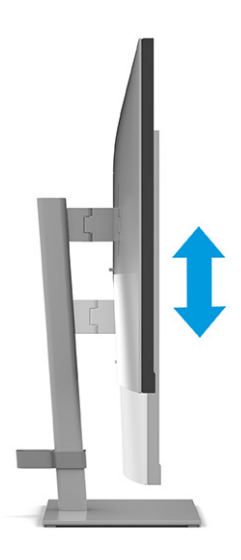

**3.** Rotiţi monitorul spre stânga sau spre dreapta pentru cel mai bun unghi de vizualizare.

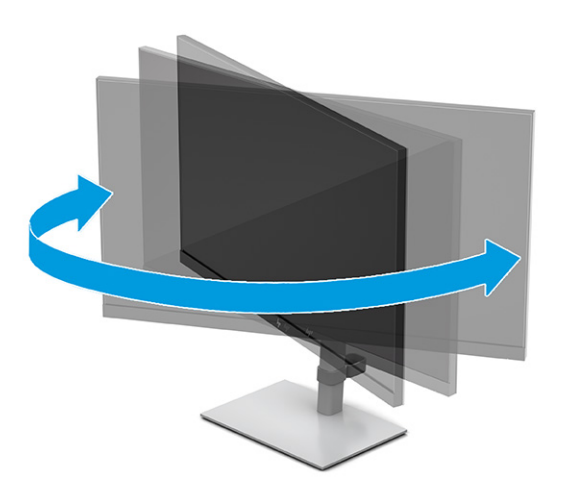

- **4.** Puteţi să rotiți monitorul din orientarea tip peisaj în orientarea tip portret pentru a se adapta aplicației.
	- **a.** Poziţionaţi monitorul la înălţimea maximă şi înclinaţi monitorul înapoi în poziţia de înclinare completă **(1)**.
	- **b.** Rotiţi monitorul la 90° în sens antiorar din orientarea tip peisaj în orientarea tip portret **(2)**.
	- **IMPORTANT:** Dacă monitorul nu este poziționat la înălțimea maximă și nu este înclinat la maximum în momentul rotirii, colţul de jos al panoului monitorului va intra în contact cu baza şi poate deteriora monitorul.

Dacă adăugaţi o bară de difuzoare opţională la monitor, instalaţi-o după pivotarea monitorului. Bara difuzor va intra în contact cu baza când monitorul pivotează și poate cauza deteriorări ale monitorului sau ale barei de difuzor.

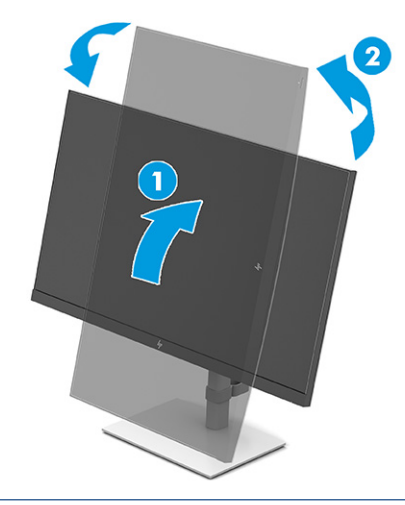

**X NOTĂ:** Utilizați setările de afișare ale sistemului de operare pentru a roti imaginea de pe ecran din orientarea tip portret la orientarea tip peisaj. Pentru a roti OSD din orientarea portret în orientarea peisaj, deschideţi meniul OSD şi selectaţi **Image Adjustment** (Ajustare imagine), selectaţi **On-Screen Menu Rotation** (Rotire meniu de pe ecran) şi apoi selectaţi **Portrait** (Portret).

### <span id="page-20-0"></span>**Instalarea unui cablu de siguranţă**

Ca măsură de siguranță, puteţi să legați monitorul de un obiect fix cu un cablu de siguranţă opţional, disponibil de la HP. Utilizaţi cheia furnizată pentru a ataşa şi a scoate dispozitivul de blocare.

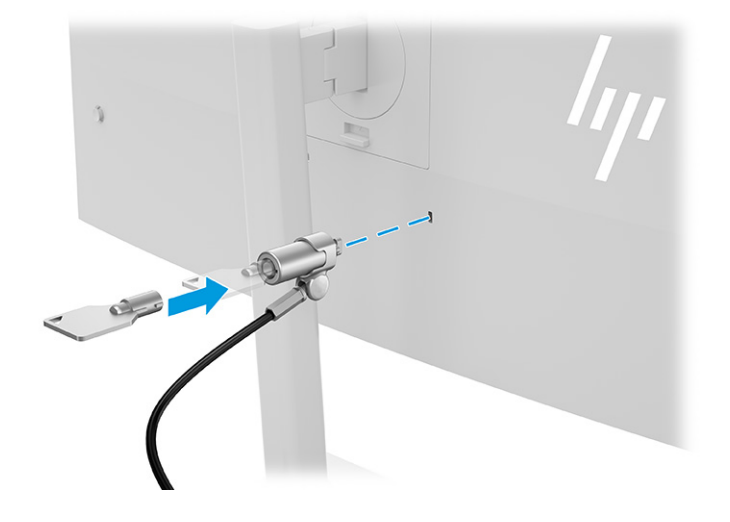

### **Pornirea monitorului**

Acest capitol oferă informații importante despre prevenirea deteriorării monitorului, despre indicatorii de pornire și informații de depanare.

- **IMPORTANT:** Dacă se afișează pe ecran aceeași imagine statică timp de 12 sau mai multe ore, monitorul se poate deteriora prin retenţia imaginii. Pentru a evita retenţia imaginii, se recomandă activarea întotdeauna a unui economizor de ecran sau oprirea monitorului când nu este utilizat pentru o perioadă îndelungată. Retenţia imaginii este o condiţie care poate surveni la toate ecranele LCD. Deteriorarea monitorului prin retenția imaginii nu este acoperită de garanția HP.
- **NOTĂ:** În cazul în care apăsarea butonului de alimentare nu are niciun efect, este posibil să fie activată caracteristica de blocare a butonului de alimentare. Pentru a dezactiva această caracteristică, ţineţi apăsat butonul de alimentare al monitorului timp de 10 secunde.
- **NOTĂ:** La anumite monitoare HP, puteţi să dezactivaţi ledul de alimentare din meniul OSD. Apăsaţi butonul Meniu pentru a deschide meniul OSD, apoi selectaţi **Alimentare**, selectaţi **LED de alimentare** şi apoi selectaţi **Dezactivat**.

**▲** Apăsaţi butonul de alimentare al monitorului pentru a-l porni.

<span id="page-21-0"></span>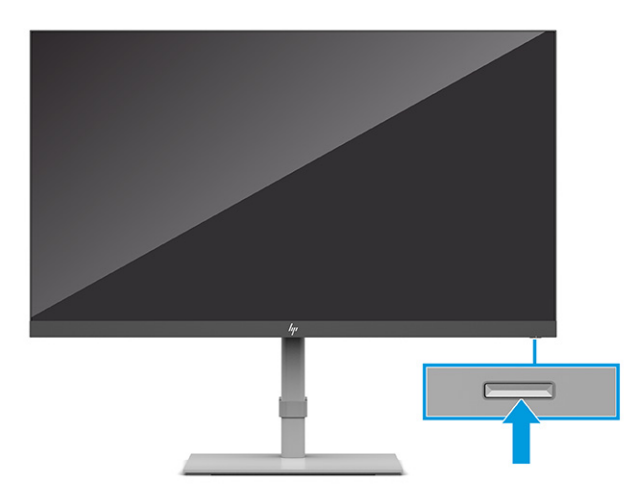

Când monitorul este pornit pentru prima dată, se afişează un mesaj de stare a monitorului timp de 5 secunde. Mesajul indică intrarea corespunzătoare semnalului activ curent, configurarea sursei comutatorului automat (activat sau dezactivat; setarea implicită este activată), rezoluția curentă presetată și rezoluția de afișaj presetată recomandată.

Monitorul scanează automat intrările de semnal pentru a detecta o intrare activă şi utilizează intrarea respectivă pentru ecran.

### **Politica HP privind reţinerea petelor de imagine**

Unele monitoare sunt prevăzute cu tehnologie de afişare IPS (In-Plane Switching), care oferă unghiuri ultra largi de vizualizare şi o calitate a imaginii avansată. Deși adecvată pentru multe aplicații, această tehnologie de pe panou nu este adecvată pentru o perioadă îndelungată în cazul imaginilor statice, staționare sau fixe, cu excepția cazului în care utilizați economizoarele de ecran.

Aceste tipuri de aplicaţii pot include supraveghere, jocuri video, logo-uri de marketing şi şabloane. Imaginile statice pot cauza reţinerea imaginii care apare sub formă de pete sau filigrane pe ecran.

Deteriorarea datorată reținerii imaginii pe monitoare care sunt în uz 24 de ore pe zi nu este acoperită de garanția HP. Pentru a evita deteriorarea cauzată de retenția imaginii, fie opriți monitorul când nu este utilizat, fie utilizaţi setarea Managementul energiei, dacă este acceptată pe computer, pentru a opri monitorul când computerul este inactiv.

## **Andocarea unui computer portabil HP sau a unul computer de birou**

Se poate anexa un computer portabil, un computer de birou sau o consolă de jocuri la monitor printr-o singură conexiune USB Type-C. Portul USB Type-C furnizează date, video şi alimentare la andocarea dispozitivului.

**NOTĂ:** Computerul gazdă trebuie să accepte Modul Alt DisplayPort (video, încărcare şi USB 3.1) prin conectorul USB Type-C şi, de asemenea, să fie compatibil cu porturile USB Type-C, Thunderbolt.

Conectarea a două computere gazdă la monitorul de andocare poate duce la oprirea sistemului, întreruperea alimentării şi la necesitatea de a opri şi reporni monitorul.

Pentru andocarea computerului, conectați un capăt al un cablu USB Type-C la portul USB Type-C din partea din spate a monitorului şi introduceţi celălalt capăt în portul USB Type-C al computerului. Acest cablu USB Type-C asigură conexiunea cu un singur cablu pentru date de mare viteză, redare audio şi video şi alimentare.

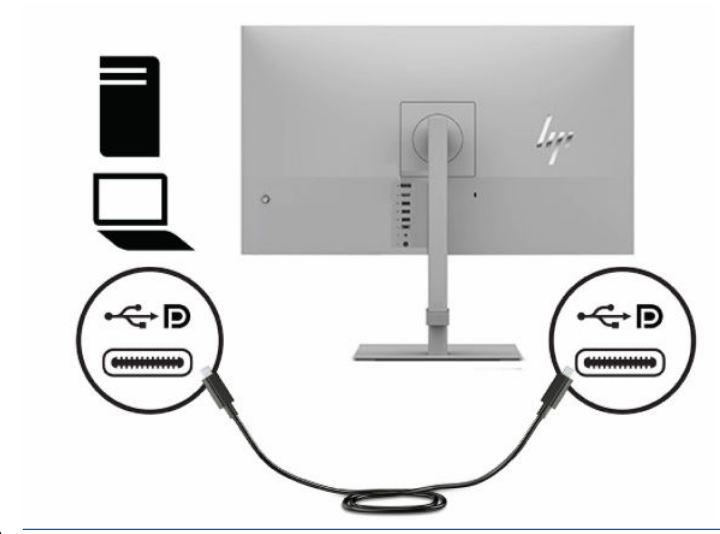

**NOTĂ:** Monitorul furnizează putere cu până la 65 W mai mult față de o conexiune USB Type-C. Când conectaţi computerul gazdă prin USB Type-C, IEŞIREA c.c. nu trebuie să fie conectată. Nu conectaţi două surse de alimentare (INTRAREA c.c. şi USB Type-C) la computerul gazdă. Conectaţi ieșirea c.c. numai atunci când andocaţi computerul gazdă la o sursă de alimentare, folosind un cablu USB Type-A-la-USB Type-B.

# <span id="page-23-0"></span>**2 Utilizarea monitorului**

Acest capitol descrie modul de utilizare a monitorului și caracteristicile acestuia, inclusiv software-ul și utilitarele, meniul OSD, butoanele cu funcții, modurile de alimentare și Windows Hello.

## **Descărcare software şi utilitare**

Puteți să descărcați și să instalați aceste fișiere de la HP Support.

- Fişier INF (Informaţii)
- Fişiere ICM (adaptare culori imagine)

Pentru a descărca fişierele:

- **1.** Accesați [http://www.hp.com/support.](http://www.hp.com/support)
- **2.** Selectaţi **Software and Drivers** (Software şi drivere).
- **3.** Selectaţi tipul produsului.
- **4.** Introduceţi modelul de monitor HP în câmpul de căutare şi urmaţi instrucţiunile de pe ecran.

### **Fişierul de informaţii**

Fişierul INF defineşte resursele monitorului utilizate de către sistemele de operare Windows® pentru a asigura compatibilitatea monitorului cu placa grafică a computerului.

Acest monitor este compatibil Plug and Play, iar monitorul va funcţiona corect fără a fi necesară instalarea fişierului INF. Pentru compatibilitatea Plug and Play a monitorului, placa grafică a computerului trebuie să respecte standardul VESA DDC2, iar monitorul trebuie să fie conectat direct la placa grafică. Plug and Play nu funcționează prin conectori separați de tip BNC sau prin buffere sau cutii de distribuție sau prin ambele.

## **Fişierul ICM (adaptare culori imagine)**

Fişierele ICM sunt fişiere de date care sunt utilizate împreună cu programele pentru grafică pentru a asigura o potrivire permanentă între culorile ecranului monitorului şi ale imprimantei sau între culorile scanerului şi cele ale ecranului monitorului. Aceste fişiere sunt activate din cadrul programelor pentru grafică care acceptă această caracteristică.

**MOTĂ:** Profilul de culori ICM este scris în conformitate cu specificațiile ICC (International Color Consortium).

### **Utilizarea meniului OSD**

Puteți să reglați monitorul HP după preferințe. Utilizați meniul OSD pentru a particulariza caracteristicile de vizualizare ale monitorului.

Pentru a accesa și a face ajustări în meniul OSD, utilizați controlerul OSD de pe panoul din spate al monitorului.

Pentru a accesa meniul OSD şi a face ajustări:

- <span id="page-24-0"></span>**1.** Dacă monitorul nu este încă pornit, apăsați butonul de alimentare pentru a porni monitorul.
- **2.** Apăsați centrul controlerului OSD.
- **3.** Deplasaţi controlerul în sus, în jos, la stânga sau la dreapta pentru a naviga prin opţiunile de meniu. Apăsaţi pe centrul controlerului pentru a face o selecţie.

În tabelul de mai jos sunt enumerate selecţiile din meniul principal OSD. Acesta include descrieri pentru fiecare setare și impactul acesteia asupra aspectului sau performanței monitorului.

**Tabelul 2-1 Opţiunile din meniul OSD şi descrierile pentru utilizarea unui buton sau a unui controler (numai la anumite produse)**

| Meniu principal                | Descriere                                                                                                    |  |  |
|--------------------------------|----------------------------------------------------------------------------------------------------|--|--|
| Brightness+<br>(Luminozitate+) | Reglează nivelul de luminozitate a ecranului. Valoarea implicită din fabrică este 90.                                            |  |  |
|                                | Reglează nivelul de contrast al ecranului. Valoarea implicită din fabrică este 80.                                               |  |  |
| Color (Culoare)                | Oferă o varietate de presetări de culoare care configurează monitorul pentru diferite situatii de<br>vizualizare.                |  |  |
| Image (Imagine)                | Reglează imaginea de pe ecran, inclusiv luminozitatea, contrastul, contrastul dinamic, gama, claritatea și<br>scalarea imaginii. |  |  |
| Input (Intrare)                | Selectează semnalul de intrare video (USB Type-C, DisplayPort sau HDMI).                                                         |  |  |
| Power (Alimentare)             | Reglează setările cu privire la alimentare.                                                                                      |  |  |
| Menu (Meniu)                   | Reglează afișarea OSD și comenzile butoanelor cu funcții.                                                                        |  |  |
| Management                     | Readuce toate setările meniului OSD la setările implicite din fabrică.                                                           |  |  |
| Information (Informatii)       | Selectează și afișează informații importante despre monitor.                                                                     |  |  |
| Exit (leşire)                  | lesire din fereastra meniului OSD.                                                                                               |  |  |

## **Reatribuirea butoanelor de funcţii**

Cu excepția butonului **Meniu**, puteți să modificați acțiunea asociată cu un buton cu funcție din acțiunea implicită, care vă permite să accesați rapid elementele de meniu utilizate cel mai frecvent.

Pentru a reatribui butoanele cu funcţii:

- **1.** Apăsaţi butonul Meniu pentru a deschide meniul OSD.
- **2.** Selectaţi **Menu** (Meniu), selectaţi **Assign Buttons** (Atribuire butoane) şi apoi selectaţi una dintre opţiunile disponibile pentru butonul pe care doriţi să îl atribuiți.

## **Starea modului de afișare**

Când porniți monitorul, mesajul de stare afișează modul de afișare. Modul de afișare este afișat și când schimbați intrarea video.

**X NOTĂ:** FreeSync este disponibilă numai la anumite produse.

Modul de afişaj curent este indicat în fereastra de meniu **Informaţii** şi în partea de jos a meniului principal OSD din zona barei de stare. Modurile de funcționare variază în funcție de model. Cele mai uzuale moduri sunt: **Normal** sau **FreeSync**.

Pentru activarea modului FreeSync:

- <span id="page-25-0"></span>**1.** Apăsaţi pe centrul controlerului OSD pentru a deschide meniul OSD.
- **2.** În meniul OSD, selectaţi **Image** (Imagine).
- **3.** Selectați **AMD FreeSync**, apoi selectați **On** (Activat).

*W* NOTĂ: Setarea implicită pentru FreeSync este On (Activat).

# **Modificarea setării Modului de alimentare**

Această secțiune descrie modul de activare a modului Performanță. Este posibil ca anumite caracteristici de pe monitor să necesite activarea modului Performanță.

Când este în modul Repaus, pentru a se conforma cu standardele internaţionale de alimentare, setarea implicită a monitorului este modul Economisire energie.

Dacă afişajul acceptă modul Performanţă, pentru a menţine porturile USB activate chiar şi atunci când monitorul este în modul repaus automat, modificaţi setarea modului Alimentare de la **Power Saver**  (Economisire energie) la **Performanță**.

**X** NOTĂ: În cazul în care conectați un computer care nu este alimentat cu baterie, setarea modului de alimentare trebuie schimbată în Performance mode (Mod performanță).

Pentru a modifica setarea pentru modul de alimentare:

- **1.** Apăsaţi pe centrul controlerului OSD pentru a deschide meniul OSD.
- **2.** Selectați **Power** (Alimentare), selectați **Power Mode** (Mod alimentare), apoi selectați **Performanță**.
- **3.** Selectaţi **Back** (Înapoi) şi închideţi OSD.

### **Utilizarea modului de repaus automat**

Monitorul are o caracteristică de economisire a energiei, denumită mod repaus automat, o stare de alimentare redusă. Această secțiune descrie cum să activați sau să reglați modul de repaus automat pe monitor.

Când este activat modul de repaus automat (activat în mod implicit), monitorul intră într-o stare de alimentare redusă atunci când computerul semnalează modul cu nivel scăzut de energie (absenţa semnalului de sincronizare pe verticală sau orizontală).

După ce a intrat în această stare de alimentare redusă (mod de repaus), ecranul monitorului rămâne gol, lumina de fundal este dezactivată, iar ledul de alimentare devine chihlimbariu. Monitorul consumă mai puţin de 0,5 W în această stare de alimentare redusă. Monitorul iese din modul de repaus când computerul trimite un semnal activ la monitor (de exemplu, dacă activaţi mouse-ul sau tastatura).

Pentru a dezactiva modul de repaus automat în OSD:

- **1.** Apăsaţi pe centrul controlerului OSD pentru a deschide meniul OSD.
- **2.** În meniul OSD, selectaţi **Power** (Alimentare).
- **3.** Selectați **Auto-Sleep Mode** (Mod de repaus automat), apoi selectați **Off** (Dezactivat).

## **Utilizarea PiP și PbP**

Monitorul acceptă atât Picture in Picture (PiP), unde o sursă este suprapusă peste cealaltă, cât şi Picture beside Picture (PbP), unde o sursă este poziţionată adiacent celeilalte, fie orizontal (pentru orientarea tip peisaj), fie vertical (pentru orientarea tip portret). În modul PiP pot fi afișate două imagini Full HD (FHD).

<span id="page-26-0"></span>Pentru a utiliza opțiunea PiP sau PbP:

- **1.** Conectaţi o sursă de intrare secundară la monitor.
- **2.** Apăsaţi pe centrul controlerului OSD pentru a deschide meniul OSD.
- **3.** În meniul OSD, selectați **Image** (Imagine), selectați **PIP**, apoi selectați **Enable PiP** (Activați PiP).

Monitorul scanează intrările secundare pentru a detecta un semnal de intrare valid şi îl va utiliza pentru imaginea PiP/PbP.

- **4.** Dacă doriţi să schimbaţi intrarea PiP sau PbP, selectaţi **Image** (Imagine) în meniul OSD, selectați **PIP**, apoi selectați **Assign Inputs** (Atribuire intrări).
- **5.** Dacă doriţi să modificaţi dimensiunea PiP, selectaţi **PIP Size** (Dimensiune PIP) din meniul OSD şi apoi selectaţi dimensiunea dorită.
- **6.** Dacă doriţi să reglaţi poziţia PiP, selectaţi **PIP Position** (Poziția PIP) din meniul OSD şi apoi selectaţi în poziţia dorită.

## **Reglarea modului Lumină albastră slabă (numai la anumite produse)**

Prin micşorarea emisiei de lumină albastră de către monitor se reduce expunerea ochilor la lumina albastră. Acest monitor utilizează un panou de lumină albastră slabă în modul de setare implicit.

În modul de setare implicit, panoul de lumină albastră slabă al monitorului este certificat TÜV pentru a reduce producția de lumină albastră și pentru a crea o imagine mai relaxantă și mai puțin stimulantă în timp ce citiți conținutul de pe ecran.

# <span id="page-27-0"></span>**3 Asistenţă şi depanare**

Dacă monitorul nu funcționează conform așteptărilor, este posibil să reușiți să rezolvați problema urmând instrucțiunile din această secțiune.

# **Rezolvarea problemelor comune**

În următorul tabel sunt enumerate problemele care pot apărea, cauza posibilă a fiecărei probleme şi soluţiile recomandate.

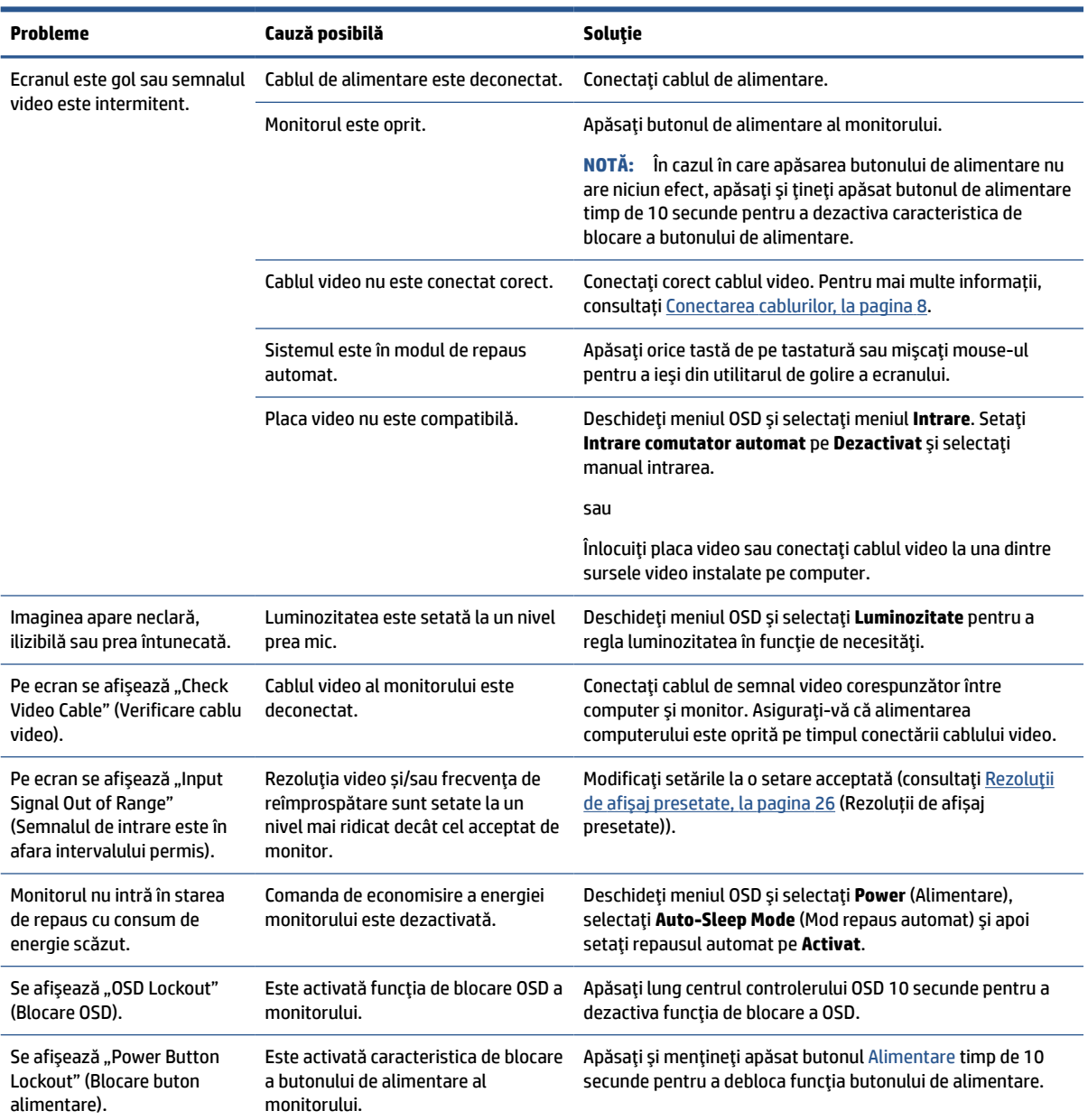

#### **Tabelul 3-1 Probleme des întâlnite şi soluţii**

# <span id="page-28-0"></span>**4 Întreţinerea monitorului**

Întreținute corect, monitorul poate funcționa timp de mai mulți ani. Aceste instrucțiuni prezintă pașii pe care îi puteți urma pentru a menține monitorul în cea mai bună stare.

# **Instrucţiuni de întreţinere**

Pentru a îmbunătăţi performanţa şi pentru a mări durata de viaţă a monitorului, urmați aceste instrucțiuni.

- Nu deschideți carcasa monitorului și nu încercați să reparați singur produsul. Realizați numai acele reglaje care sunt specificate în instrucţiunile de exploatare. Dacă monitorul nu funcţionează corect sau a fost scăpat sau deteriorat, contactaţi un distribuitor, revânzător sau furnizor de servicii autorizat HP.
- Utilizați numai o sursă de alimentare și o conexiune adecvată pentru acest monitor, după cum se specifică pe etichetă sau pe placa din spatele monitorului.
- Asiguraţi-vă că amperajul total al produselor conectate la priză nu depăşeşte capacitatea prizei de c.a. şi că amperajul total al produselor conectate la cablu nu depăşesc capacitatea cablului. Căutaţi pe eticheta de alimentare amperajul (AMPS sau A) pentru fiecare dispozitiv.
- Instalaţi monitorul lângă o priză uşor accesibilă. Pentru deconectarea monitorului prindeţi ferm ştecherul şi trageţi-l din priză. Nu deconectaţi niciodată monitorul trăgând de cablu.
- Stingeți monitorul când nu este în uz și utilizați un economizor de ecran. Astfel, durata de viață prevăzută a monitorului poate crește substanțial.

**MOTĂ:** Deteriorarea monitorului prin retenția imaginii nu este acoperită de garanția HP.

- Nu blocaţi niciodată sloturile şi orificiile carcasei şi nu introduceţi obiecte în acestea. Aceste orificii asigură ventilaţia.
- Nu lăsaţi monitorul să cadă şi nu-l aşezaţi pe o suprafaţă instabilă.
- Nu așezați nimic pe cablul de alimentare. Nu călcați cablul.
- Păstrați monitorul într-o zonă bine aerisită, ferit de lumina excesivă, căldură sau umezeală.

#### **Curăţarea monitorului**

Utilizați aceste instrucțiuni pentru a curăța monitorul când este necesar.

- **1.** Opriţi monitorul şi deconectaţi cablul de alimentare de la priza de c.a.
- **2.** Deconectaţi toate dispozitivele externe.
- **3.** Eliminaţi praful de pe monitor ştergând ecranul şi carcasa cu o cârpă moale, curată, antistatică.
- **4.** Pentru situaţiile de curăţare mai dificile, utilizaţi un amestec 50/50 de apă şi alcool izopropilic.
- **IMPORTANT:** Nu utilizați substanțe de curățare care conțin materiale pe bază de petrol, cum ar fi benzen, diluant sau orice substanţă volatilă pentru a curăţa ecranul sau carcasa monitorului. Aceste substanţe chimice pot deteriora monitorul.

<span id="page-29-0"></span>**IMPORTANT:** Pulverizaţi substanţa de curăţare pe o cârpă şi utilizaţi cârpa umezită pentru a şterge uşor suprafaţa ecranului. Nu pulverizaţi niciodată substanţa de curăţare direct pe suprafaţa ecranului. Aceasta se poate scurge în spatele ramei şi poate deteriora componentele electronice. Laveta trebuie să fie umedă, dar nu udă. Prelingerea apei în orificiile de ventilaţie sau în alte locuri de infiltrare poate cauza deteriorarea monitorului. Lăsaţi monitorul să se usuce la aer înainte de utilizare.

**5.** După ce îndepărtaţi murdăria şi impurităţile, puteţi să curăţaţi suprafeţele cu dezinfectant. Organizaţia Mondială a Sănătăţii (OMS) recomandă curăţarea suprafeţelor, urmată de dezinfectare, ca o bună practică pentru prevenirea răspândirii afecţiunilor respiratorii virale şi a bacteriilor dăunătoare. Un dezinfectant care respectă instrucţiunile de curăţare HP este o soluţie pe bază de alcool, constând din 70% alcool izopropilic şi 30% apă. Această soluţie este cunoscută şi ca spirt şi este vândută în majoritatea magazinelor.

### **Transportul monitorului**

Păstraţi ambalajul original într-un spaţiu de depozitare. Vă poate fi util mai târziu dacă transportaţi monitorul sau vă mutaţi.

# <span id="page-30-0"></span>**A Specificaţiitehnice**

Această secțiune conține specificații tehnice pentru aspectele fizice ale monitorului, cum ar fi greutatea și dimensiunile de vizualizare, precum și condițiile de funcționare pentru protecția mediului și intervalele surselor de alimentare.

Toate specificaţiile reprezintă observaţiile obişnuite ale producătorilor de piese componente destinate produselor HP; nivelul de performanţă curentă a aparatelor poate fi mai mare sau mai mic.

**NOTĂ:** Pentru cele mai recente specificaţii sau specificaţii suplimentare pentru acest produs, accesați <http://www.hp.com/go/quickspecs/> și căutați modelul monitorului pentru QuickSpecs specifice modelului.

# **Specificații model 70,9 cm (28,0 inchi)**

Această secțiune oferă specificații pentru monitorul dvs.

#### **Tabelul A-1 Specificații tehnice**

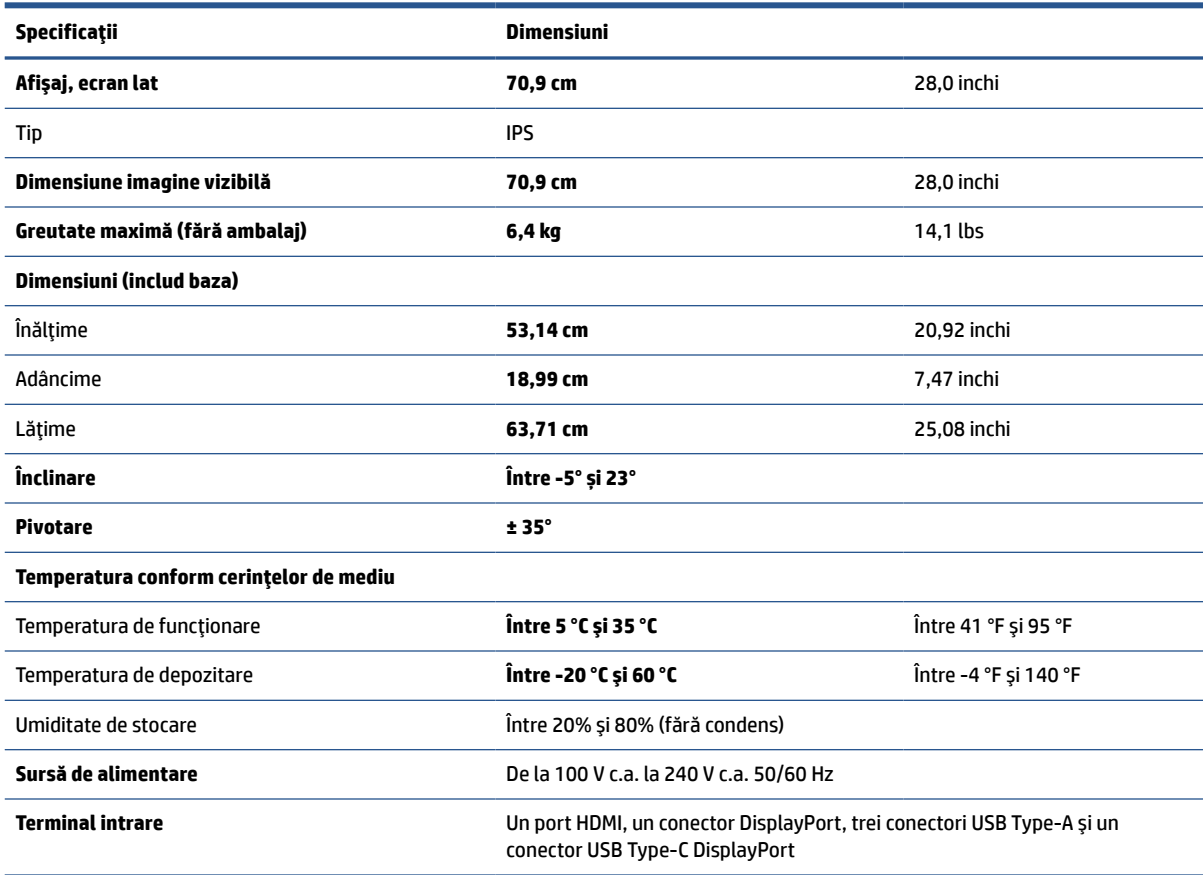

# <span id="page-31-0"></span>**Rezoluţii de afişaj presetate**

Rezoluţiile de afişaj enumerate mai jos sunt cele mai des utilizate moduri şi sunt setate ca valori implicite din fabrică. Monitorul recunoaşte automat aceste moduri presetate care vor apărea cu dimensiunile adecvate şi centrate pe ecran.

### **Model 71,1 cm (28,0 inchi)**

Această secțiune oferă rezoluții de afișare presetate și rezoluții de sincronizare presetate.

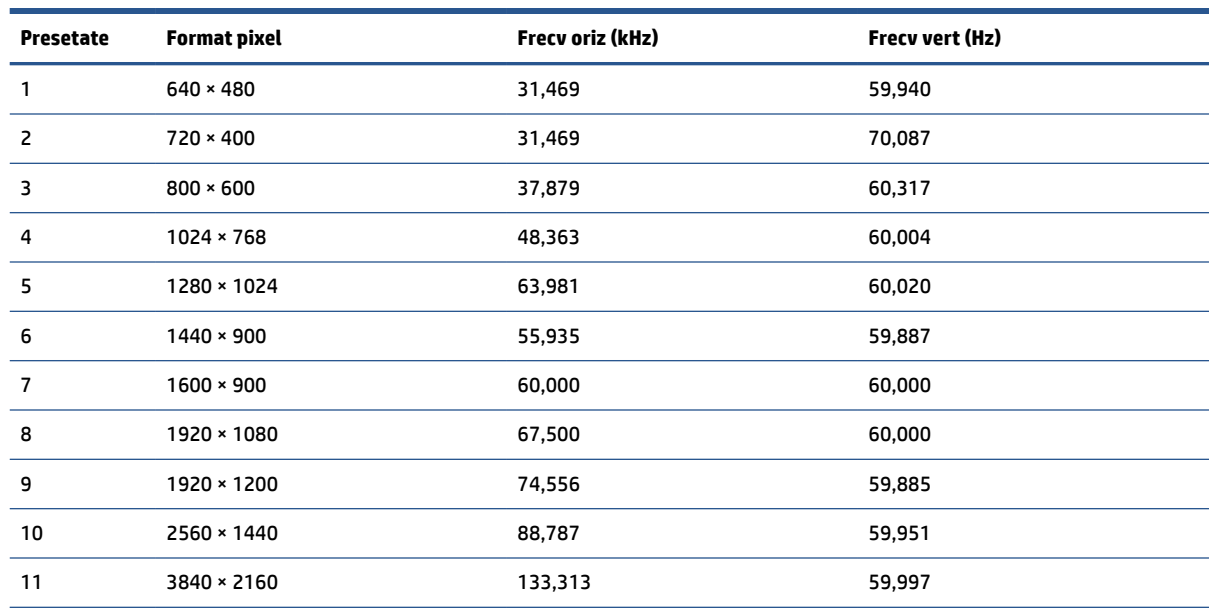

#### **Tabelul A-2 Rezoluţii de afişaj presetate**

# **Formate video de înaltă definiţie**

Această secțiune oferă formate video de înaltă definiție.

#### **Tabelul A-3 Formate video de înaltă definiţie**

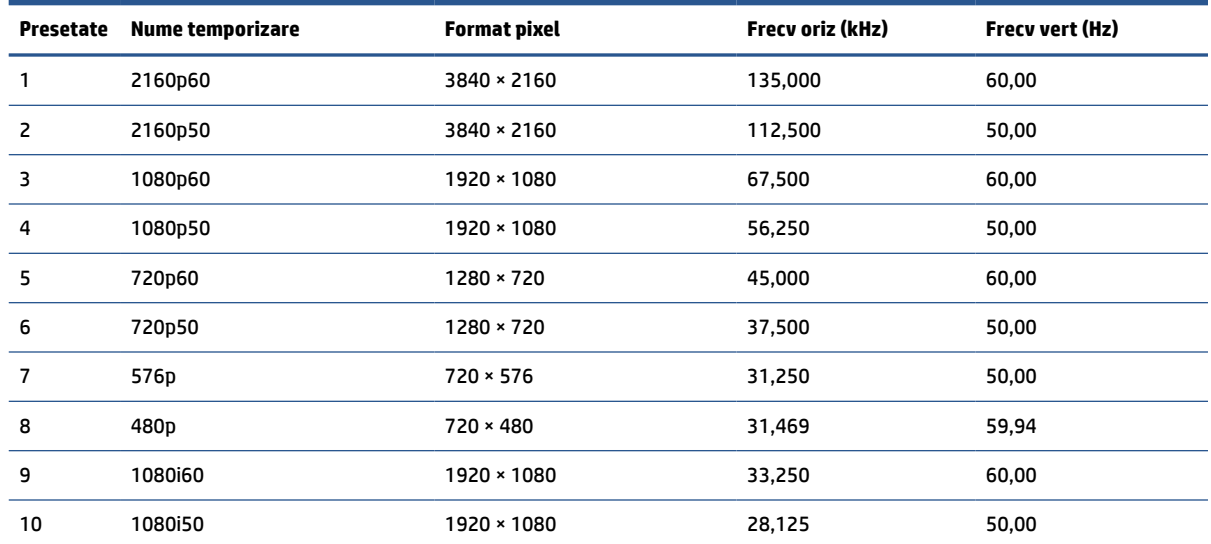

| Presetate | Nume temporizare | <b>Format pixel</b> | Frecv oriz (kHz) | Frecv vert (Hz) |
|-----------|------------------|---------------------|------------------|-----------------|
| 11        | 576p (4:3)       | $720 * 576$         | 31,250           | 50,00           |
| 12        | 480p (4:3)       | $720 \times 480$    | 31,469           | 59,94           |
| 13        | 480p (4:3)       | $640 * 480$         | 31,469           | 59,94           |

<span id="page-32-0"></span>**Tabelul A-3 Formate video de înaltă definiţie (Continuare)**

# **Specificaţii sursă de alimentare**

Acest capitol oferă specificații pentru sursa de alimentare.

#### **Tabelul A-4 Specificaţii sursă de alimentare**

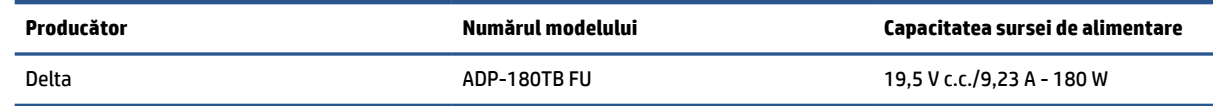

## **Caracteristica de economisire energie**

Monitorul acceptă o stare de alimentare redusă.

Starea de alimentare redusă este iniţiată dacă monitorul detectează absenţa fie a semnalului de sincronizare pe orizontală, fie a semnalului de sincronizare pe verticală. În urma detectării lipsei acestor semnale, ecranul monitorului va rămâne gol, lumina de fundal se va stinge, iar ledul de alimentare devine chihlimbariu. Atunci când monitorul este în starea de alimentare redusă, monitorul va consuma < 0,5 W. Există o perioadă scurtă de "încălzire" înainte ca monitorul să revină la modul normal de funcționare.

Consultaţi manualul computerului pentru instrucţiuni despre setarea modului de economisire a energiei (uneori denumită "caracteristică de management al energiei").

**X** NOTĂ: Caracteristica de economisire a energiei menționată anterior funcționează numai atunci când monitorul este conectat la un computer care prezintă caracteristici de economisire a energiei.

Prin selectarea setărilor din utilitarul de economisire de energie al monitorului, de asemenea, puteţi programa monitorului pentru a iniţia starea de alimentare redusă într-un moment predeterminat. Când utilitarul de economisire a energiei iniţiază starea de alimentare redusă, ledul de alimentare se aprinde intermitent în chihlimbariu.

# <span id="page-33-0"></span>**B Accesibilitate**

Obiectivul companiei HP este să proiecteze, să producă şi să comercializeze produse, servicii şi informaţii pe care oricine le poate utiliza oriunde, fie în mod independent, fie cu dispozitive sau aplicaţii cu tehnologie de asistare de la terţi.

# **HP şi accesibilitatea**

Compania HP depune eforturi pentru a integra diversitatea, incluziunea şi munca/viaţa în structura companiei, iar acest aspect se reflectă în tot ceea ce face. Compania HP se străduieşte să creeze un mediu complex, axat pe legătura dintre oameni şi tehnologie în întreaga lume.

### **Găsirea instrumentelor de tehnologie de care aveţi nevoie**

Tehnologia poate dezlănțui potențialul dumneavoastră uman. Tehnologia de asistare elimină barierele și vă ajută să creaţi independenţă la domiciliu, la birou şi în comunitate. Tehnologia de asistare ajută la creşterea, menținerea și îmbunătățirea capabilităților funcționale ale tehnologiei electronice și informaționale.

Pentru mai multe informații, consultați Găsirea celei [mai bune tehnologii de asistare,](#page-34-0) la pagina 29.

#### **Angajamentul companiei HP**

Compania HP s-a angajat să furnizeze produse şi servicii care sunt accesibile pentru persoanele cu dizabilităţi. Acest angajament stă la baza diversităţii obiectivelor companiei şi contribuie la asigurarea faptului că beneficiile tehnologiei sunt disponibile pentru toţi.

Ţelul companiei HP privind accesibilitatea este de a proiecta, a produce şi a comercializa produse şi servicii care pot fi utilizate efectiv de către oricine, inclusiv de către persoanele cu dizabilităţi, fie ca atare, fie prin intermediul unor dispozitive de asistare.

Pentru a atinge telul respectiv, această Politică de accesibilitate stabilește șapte obiective cheie care ghidează acțiunile companiei HP. Se așteaptă ca toți managerii și angajații de la HP să susțină aceste obiective și implementarea acestora, în conformitate cu funcțiile și responsabilitățile lor:

- Creşterea gradului de conştientizare a problemelor de accesibilitate în cadrul companiei HP şi asigurarea instruirii necesare angajaților pentru a proiecta, a produce, a comercializa și a livra produse și servicii accesibile.
- Dezvoltarea liniilor directoare privind accesibilitatea pentru produse şi servicii şi responsabilizarea grupurilor de dezvoltare a produselor pentru implementarea acestor linii directoare acolo unde este fezabil din punct de vedere competitiv, tehnic şi economic.
- Implicarea persoanelor cu dizabilităţi în dezvoltarea liniilor directoare privind accesibilitatea şi în proiectarea şi testarea produselor şi serviciilor.
- Documentarea caracteristicilor de asistare și disponibilizarea în mod public a informațiilor despre produsele şi serviciile HP, într-o formă accesibilă.
- Stabilirea relațiilor cu principalii furnizori de tehnologie și soluții de asistare.
- Sprijinirea activităţilor interne şi externe de cercetare şi dezvoltare care îmbunătăţesc tehnologia de asistare relevantă pentru produsele şi serviciile HP.
- Susţinerea şi aducerea contribuţiei la standardele industriale şi recomandările pentru accesibilitate.

### <span id="page-34-0"></span>**Asociaţia internaţională a specialiştilor în accesibilitate (International Association of Accessibility Professionals - IAAP)**

IAAP este o asociaţie non-profit concentrată asupra promovării profesiunii dedicate accesibilităţii prin intermediul reţelelor, educaţiei şi certificării. Obiectivul este de a-i ajuta pe specialiştii în accesibilitate să-şi dezvolte şi să-şi perfecţioneze carierele, precum şi să faciliteze integrarea de către organizaţii a caracteristicilor de accesibilitate în produsele şi infrastructura lor.

Ca membră fondatoare, compania HP s-a alăturat pentru a participa, împreună cu alte organizaţii, la promovarea domeniului accesibilităţii. Acest angajament susţine ţelul companiei HP de a proiecta, produce şi comercializa produse şi servicii cu caracteristici de accesibilitate, care pot fi utilizate efectiv de către persoanele cu dizabilităţi.

Asociaţia IAAP va învigora profesiile prin conectarea la nivel global a persoanelor individuale, a studenţilor şi a organizaţiilor pentru a învăţa unii de la alţii. Dacă sunteţi interesat să aflaţi mai multe, accesaţi <http://www.accessibilityassociation.org> pentru a vă alătura comunităţii online, a vă înregistra pentru buletine informative şi a afla despre opţiunile de apartenenţă.

### **Găsirea celei mai bune tehnologii de asistare**

Oricine, inclusiv persoanele cu dizabilităţi sau cu limitări legate de vârstă, trebuie să aibă posibilitatea de a comunica, de a se exprima şi de a se conecta cu lumea utilizând tehnologia. Compania HP este dedicată creşterii conştientizării accesibilităţii pe plan intern şi în rândul clienţilor şi partenerilor săi.

Indiferent dacă este vorba despre fonturi mari, care sunt simplu de citit, despre recunoaşterea vocii, care vă permite să vă odihniţi mâinile sau despre orice altă tehnologie de asistare care vă ajută într-o situaţie specială, varietatea de tehnologii de asistare face produsele HP mai simplu de utilizat. Cum alegeţi?

#### **Evaluarea nevoilor dumneavoastră**

Tehnologia poate dezlănţui potenţialul dumneavoastră. Tehnologia de asistare elimină barierele şi vă ajută să creați independență la domiciliu, la birou și în comunitate. Tehnologia de asistare (TA) ajută la creșterea, menținerea și îmbunătățirea capabilităților funcționale ale tehnologiei electronice și informaționale.

Puteţi să alegeţi din multe produse cu tehnologie de asistare. Evaluarea dumneavoastră din punct de vedere al nevoilor de accesibilitate vă poate permite să evaluaţi câteva produse, să răspundeţi la întrebări şi să facilitaţi alegerea celei mai bune soluţii pentru situaţia dumneavoastră. Veţi vedea că specialiştii calificaţi să efectueze evaluări ale nevoilor de accesibilitate vin din multe domenii, unii fiind licențiați și autorizați în fizioterapie, în terapie ocupaţională, în patologia vorbirii/limbii şi în alte domenii de expertiză. Alte persoane, care nu sunt autorizate sau licenţiate, pot să furnizeze, de asemenea, informaţii pentru evaluare. Va fi necesar să vă interesaţi în legătură cu experienţa şi domeniul de expertiză al persoanei respective, precum şi despre tariful cerut, pentru a determina dacă aceasta este corespunzătoare pentru nevoile dumneavoastră.

#### **Accesibilitate pentru produsele HP**

Aceste legături furnizează informaţii despre caracteristicile de accesibilitate şi tehnologia de asistare, dacă este cazul, incluse în diferite produse HP. Aceste resurse vă vor ajuta să selectaţi caracteristicile şi produsele specifice cu tehnologie de asistare care corespund cel mai bine situaţiei dumneavoastră.

- <span id="page-35-0"></span>HP Aging & Accessibility: Accesati <http://www.hp.com>, tastati Accessibility (Accesibilitate) în caseta de căutare. Selectaţi **Office of Aging and Accessibility**.
- Computere HP: Pentru Windows 7, Windows 8 şi Windows 10, accesaţi [http://www.hp.com/support,](http://www.hp.com/support) tastaţi Windows Accessibility Options (Opţiuni de accesibilitate în Windows) în caseta de căutare **Search our knowledge** (Căutaţi în baza noastră de date). Selectaţi sistemul de operare corespunzător din rezultate.
- Cumpărături HP, periferice pentru produsele HP: Accesaţi [http://store.hp.com,](http://store.hp.com) selectaţi **Shop**  (Cumpăraţi), apoi selectaţi **Monitors** (Monitoare) sau **Accessories** (Accesorii).

Dacă aveţi nevoie de asistenţă suplimentară referitoare la caracteristicile de accesibilitate ale produsului dumneavoastră HP, consultați Contactarea serviciului de asistență, la pagina 32.

Legături suplimentare către partenerii și furnizorii externi care pot oferi asistență suplimentară:

- [Informaţii de accesibilitate pentru produsele Microsoft](http://www.microsoft.com/enable) (Windows 7, Windows 8, Windows 10, Microsoft [Office\)](http://www.microsoft.com/enable)
- [Informaţii de accesibilitate pentru produsele Google \(Android, Chrome, Google Apps\)](https://www.google.com/accessibility/)

## **Standarde şi legislaţie**

Ţările din întreaga lume sunt reglementări în vigoare pentru a îmbunătăţi accesul la produse şi servicii pentru persoanele cu dizabilităţi. Aceste reglementări sunt aplicabile pentru produsele şi serviciile de telecomunicaţii, PC-uri şi imprimante cu anumite caracteristici de redare a comunicaţiilor şi video, documentaţia de utilizator asociată acestora şi serviciul de asistenţă pentru clienţi.

#### **Standarde**

US Access Board a creat Secţiunea 508 din Regulamentul Federal privind Achiziţiile (Federal Acquisition Regulation - FAR) pentru a reglementa accesul la informaţii şi tehnologii de comunicare (TIC) pentru persoanele cu dizabilităţi fizice, senzoriale sau cognitive.

Standardele conțin criterii tehnice specifice pentru diverse tipuri de tehnologii, precum și cerințe de performanță care se concentrează asupra capacităților funcționale ale produselor vizate. Criteriile specifice acoperă aplicațiile software și sistemele de operare, informațiile bazate pe web și aplicațiile, computerele, produsele de telecomunicaţii, video şi multimedia, precum şi produsele închise autonome.

#### **Ordinul 376 – EN 301 549**

Uniunea Europeană a creat standardul EN 301 549 în cadrul Mandatului 376 ca set de instrumente online pentru achiziţiile publice de produse TIC. Standardul specifică cerinţele de accesibilitate aplicabile pentru produsele şi produsele şi serviciile TIC, împreună cu o descriere a procedurilor de testare şi a metodologiei de evaluare pentru fiecare cerinţă.

#### **Recomandările privind accesibilitatea conţinutului de pe web (Web Content Accessibility Guidelines - WCAG)**

Recomandările privind accesibilitatea conţinutului web (Web Content Accessibility Guidelines - WCAG) din cadrul Inițiativei de accesibilitate pe web (Web Accessibility Initiative - WAI) a W3C îi ajută pe proiectanții și dezvoltatorii web să creeze site-uri care corespund mai bine cerințelor persoanelor cu dizabilități sau cu limitări legate de vârstă.

Recomandările WCAG promovează accesibilitatea la nivelul întregii game de conţinut web (text, imagini, audio şi video) şi de aplicaţii web. Recomandările WCAG pot fi testate cu precizie, sunt simplu de înţeles şi de utilizat şi oferă dezvoltatorilor web flexibilitate pentru a inova. De asemenea, au fost aprobate recomandările WCAG 2.0, ca [ISO/IEC 40500:2012](http://www.iso.org/iso/iso_catalogue/catalogue_tc/catalogue_detail.htm?csnumber=58625/).

<span id="page-36-0"></span>Recomandările WCAG vizează în special barierele întâmpinate la accesarea conţinutului web de către persoanele cu dizabilităţi vizuale, auditive, fizice, cognitive şi neurologice, precum şi de către utilizatorii mai vârstnici ai internetului, care au nevoi de accesibilitate. Recomandările WCAG 2.0 definesc caracteristicile conţinutului accesibil:

- **Perceptibil** (de exemplu, prin posibilitatea de a asigura alternative de text pentru imagini, subtitluri pentru conţinutul audio, adaptabilitatea prezentărilor şi contrastul culorilor)
- **Operabil** (prin posibilitatea de a asigura accesul la tastatură, contrastul culorilor, temporizarea la operaţiile de intrare, evitarea blocării şi capacitatea de navigare)
- **Inteligibil** (prin posibilitatea de a asigura lizibilitatea, predictibilitatea și asistența la operațiile de intrare)
- **Robust** (de exemplu, prin posibilitatea de a asigura compatibilitatea cu tehnologiile de asistare)

### **Legislaţie şireglementări**

Accesibilitatea la tehnologia informaţiei şi la informaţii a devenit un subiect cu o importanţă legislativă din ce în ce mai mare. Aceste legături oferă informaţii despre cele mai importante legi, reglementări şi standarde.

- **[Statele Unite](http://www8.hp.com/us/en/hp-information/accessibility-aging/legislation-regulation.html#united-states)**
- **[Canada](http://www8.hp.com/us/en/hp-information/accessibility-aging/legislation-regulation.html#canada)**
- **[Europa](http://www8.hp.com/us/en/hp-information/accessibility-aging/legislation-regulation.html#europe)**
- **[Australia](http://www8.hp.com/us/en/hp-information/accessibility-aging/legislation-regulation.html#australia)**

# **Resurse şi legături utile privind accesibilitatea**

Aceste organizaţii, instituţii şi resurse pot constitui surse utile de informaţii cu privire la dizabilităţi şi limitările legate de vârstă.

**NOTĂ:** Aceasta nu este o listă exhaustivă. Aceste organizaţii sunt indicate numai în scopuri informaţionale. Compania HP nu îşi asumă nicio responsabilitate pentru informaţiile sau contactele pe care le găsiţi pe internet. Lista de pe această pagină nu implică nicio garanție din partea companiei HP.

### **Organizaţii**

Acestea sunt doar câteva dintre organizaţiile care oferă informaţii despre dizabilităţi şi limitările legate de vârstă.

- Asociația americană a persoanelor cu dizabilități (American Association of People with Disabilities -AAPD)
- Asociaţia programelor privind legile referitoare la tehnologiile de asistare (The Association of Assistive Technology Act Programs - ATAP)
- Asociaţia persoanelor care suferă de pierderea auzului, din America (Hearing Loss Association of America - HLAA)
- Centrul de asistenţă tehnică şi instruire în tehnologia informaţiei (Information Technology Technical Assistance and Training Center - ITTATC)
- **Lighthouse International**
- Asociația națională a surzilor (National Association of the Deaf)
- Federația națională a nevăzătorilor (National Federation of the Blind)
- <span id="page-37-0"></span>Societatea de inginerie și tehnologie de asistare pentru reabilitare din America de Nord (Rehabilitation Engineering & Assistive Technology Society of North America - RESNA)
- Telecommunications for the Deaf and Hard of Hearing, Inc. (TDI)
- Inițiativa de accesibilitate web (Web Accessibility Initiative WAI) a W3C

### **Instituţii educaţionale**

Multe instituții educaționale, inclusiv aceste exemple, oferă informații despre dizabilități și limitările legate de vârstă.

- Universitatea de Stat din California, Northridge, Centrul pentru dizabilități (CSUN)
- Universitatea din Wisconsin Madison, Centrul de urmărire
- Universitatea din Minnesota Programul de acomodare la computer

### **Alte resurse privind dizabilităţile**

Multe resurse, inclusiv aceste exemple, oferă informații despre dizabilități și limitările legate de vârstă.

- Programul de asistență tehnică ADA (Americans with Disabilities Act)
- ILO Global Business and Disability Network
- EnableMart
- Forumul European pentru Dizabilități (European Disability Forum)
- Rețeaua de acomodare la serviciu (Job Accommodation Network)
- **Microsoft Enable**

#### **Linkuri HP**

Aceste linkuri specifice HP oferă informații despre dizabilități și limitările legate de vârstă.

[Ghid HP pentru siguranţă](http://www8.hp.com/us/en/hp-information/ergo/index.html) şi confort

[Vânzări HP în sectorul public](https://government.hp.com/)

## **Contactarea serviciului de asistenţă**

HP oferă asistență tehnică și asistență cu opțiuni de accesibilitate pentru clienții cu dizabilități.

**NOTĂ:** Asistența este numai în limba engleză.

- În atenţia clienţilor care sunt surzi sau au deficienţe de auz şi care au întrebări despre asistenţa tehnică sau accesibilitatea produselor HP:
	- Utilizaţi TRS/VRS/WebCapTel pentru a apela (877) 656-7058, de luni până vineri, între orele 6 şi 21, Ora regiunii muntoase.
- Clienții care au alte dizabilități sau limitări legate de vârstă și care au întrebări despre asistența tehnică sau accesibilitatea produselor HP sunt rugați să aleagă una din următoarele opțiuni:
	- Apelaţi (888) 259-5707, de luni până vineri, între orele 6 şi 21, Ora regiunii muntoase.
	- Completați Formularul de contact pentru persoane cu dizabilități sau limitări legate de vârstă.